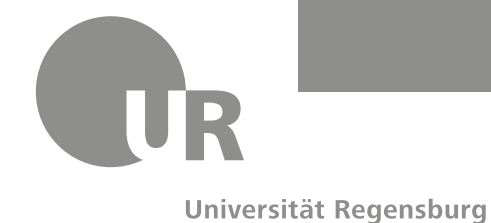

# **Tipps und Tricks zum Umgang mit Zoom**

Liebe Mitarbeiterinnen und Mitarbeiter, liebes Didaktik-Team,

in diesem Dokument finden Sie diverse Tipps und Tricks, die den Einstieg in die digitale Lehre mit Zoom erleichtern. Es handelt sich lediglich um Vorschläge. Natürlich gibt es auch andere Möglichkeiten, das Tool oder andere Tools auszuschöpfen. Es wurde die Zoom-Version 4.6.10 unter Windows 10 verwendet. Vorab sei gesagt, dass Sie vor allem dann ein gutes Verständnis für das Programm entwickeln, wenn Sie es selbst testen und alle Möglichkeiten ausprobieren. Unter anderem finden Sie auf den folgenden Seiten Tipps und Tricks zu diesen Themen:

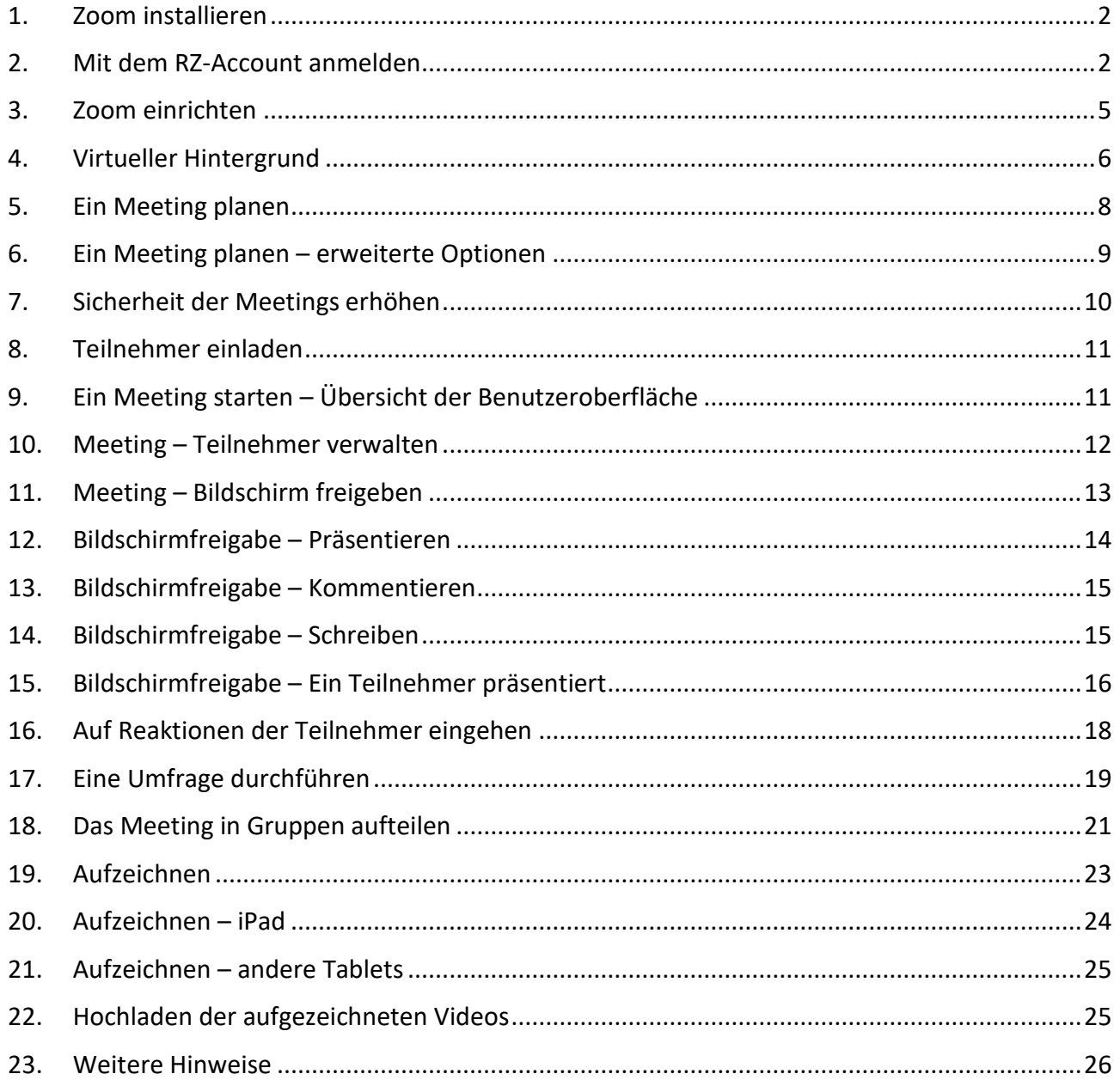

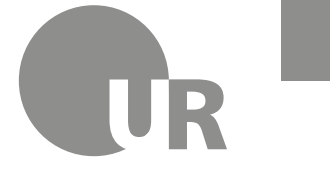

## <span id="page-1-0"></span>1. Zoom installieren

Stellen Sie zunächst sicher, dass Sie Zoom installiert haben. Gehen Sie hierfür auf <https://zoom.us/download> und laden Sie den Zoom-Client für Meetings herunter. Befolgen Sie die Anweisungen zum Installieren. Alternativ können Sie das Programm installieren, indem Sie einem Meeting über einen Meeting-Link beitreten. So werden Sie auch durch Download und Installation geführt.

### <span id="page-1-1"></span>2. Mit dem RZ-Account anmelden

Seit dem 9. April 2020 ist es möglich, sich mit dem RZ-Account der Universität Regensburg bei Zoom anzumelden und alle *Business*-Funktionen von Zoom zu nutzen. Um sich in Zoom mit Ihrem RZ-Account anzumelden, folgen Sie bitte den Schritten in den Abbildungen 1 bis 6. Gegebenenfalls bekommen Sie während des Prozesses eine E-Mail, in der Sie Ihre E-Mail-Adresse bestätigen müssen.

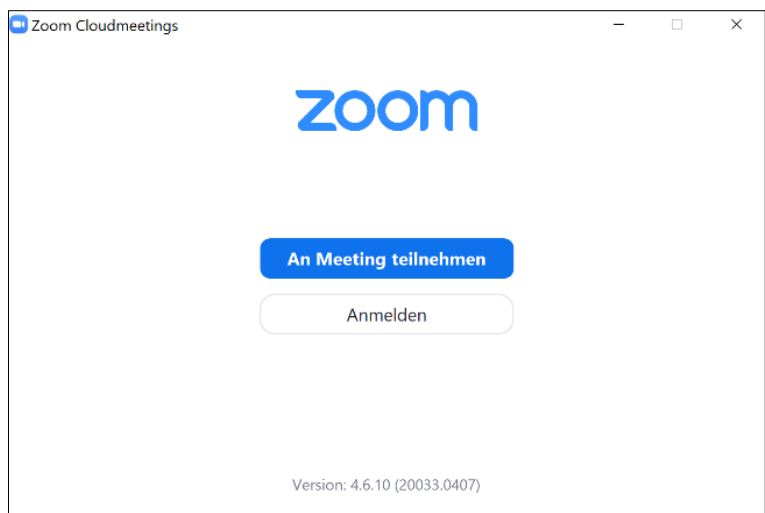

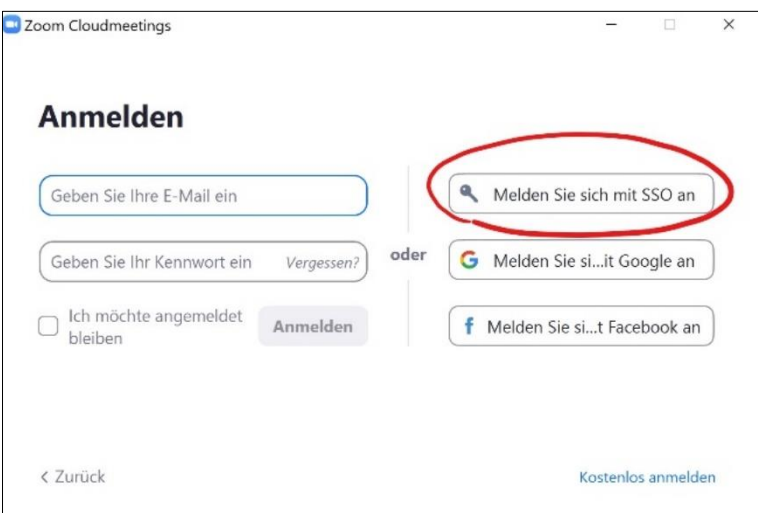

Abbildung 1: Klicken Sie in der zuvor installierten Zoom-Applikation auf *Anmelden*.

Abbildung 2: Wählen Sie die Anmelde-Option *Melden Sie sich mit SSO an* aus, um sich mit Ihrem RZ-Account zu verbinden.

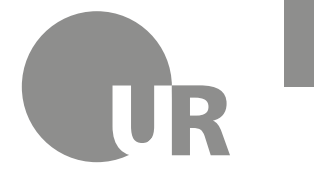

Universität Regensburg

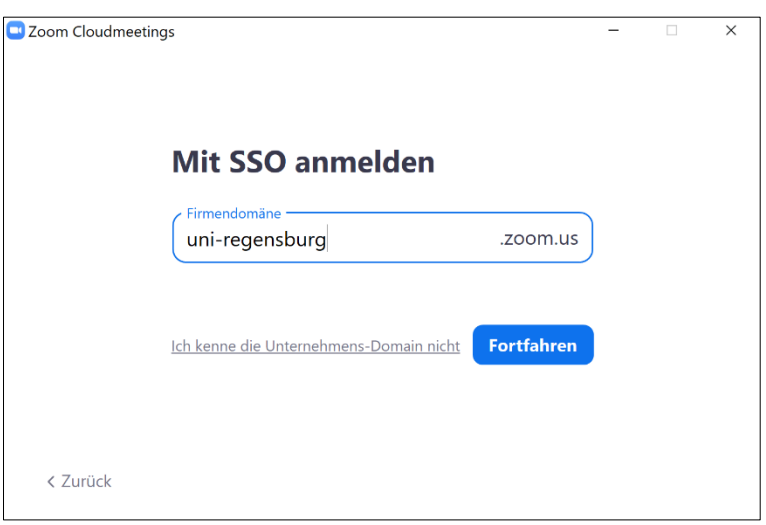

Abbildung 3: Geben Sie im Fenster bei Firmendomäne *uni-regensburg* ein und klicken Sie auf *Fortfahren.*

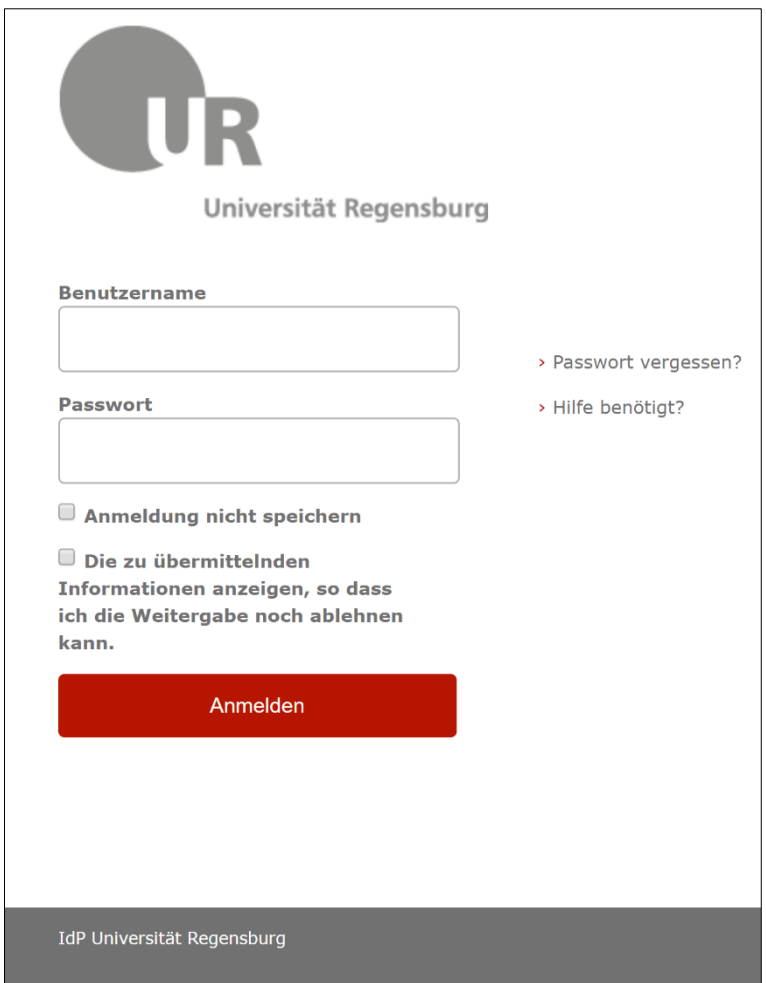

Abbildung 4: Im Browser erscheint eine neue Seite, auf der Sie sich mit Ihrem RZ-Account einloggen können. Geben Sie Ihren RZ-Benutzernamen der Form *abc12345* und das zugehörige *Passwort* ein und klicken Sie auf *Anmelden.*

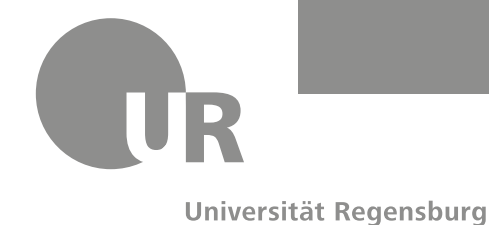

#### **FAKULTÄT FÜR MATHEMATIK** Lehrstuhl für Didaktik der Mathematik **Martin Balla**

martin.balla@stud.uni-regensburg.de

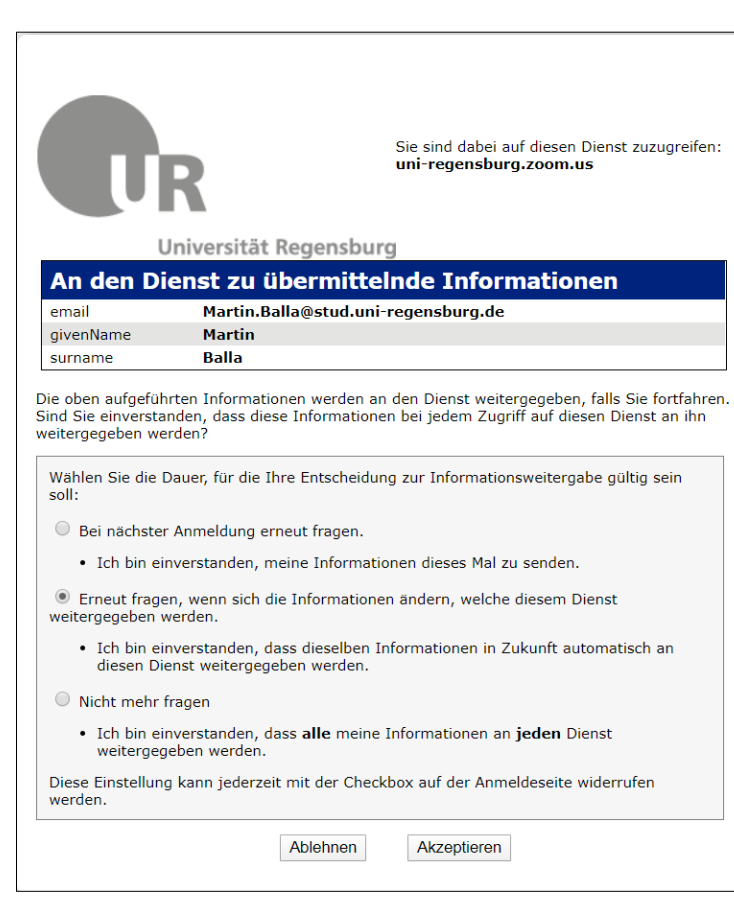

Abbildung 5: Auf einer neuen Seite müssen Sie sich einverstanden erklären, dass Ihr Name und Ihre E-Mail-Adresse weitergegeben werden. Wählen Sie Ihre präferierte Gültigkeitsdauer und klicken Sie anschließend auf *Akzeptieren.*

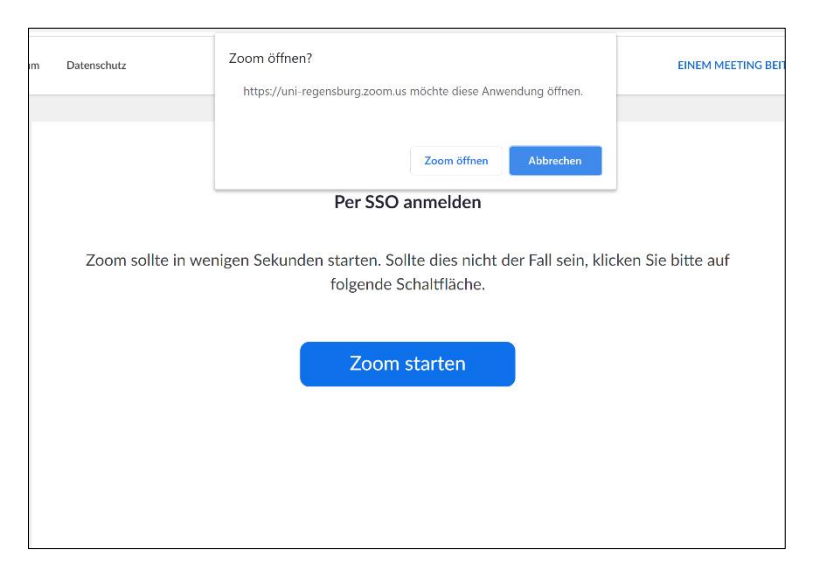

Abbildung 6: Ein neues Fenster öffnet sich. Klicken Sie auf *Zoom öffnen*, um wieder zurück zur Applikation zu gelangen.

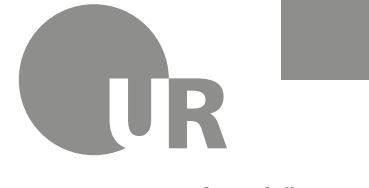

Universität Regensburg

#### <span id="page-4-0"></span>3. Zoom einrichten

Auf dem Startbildschirm haben Sie die Möglichkeit, ein neues Meeting zu starten, einem Meeting beizutreten, ein Meeting im Voraus zu planen und den Bildschirm freizugeben. Interessant sind vor allem die Optionen, ein *Neues Meeting* zu erstellen und zu *planen*. Einem Meeting *beitreten* geht am einfachsten, wenn Sie den zugehörigen Link geschickt bekommen und diesen anklicken. Ansonsten können Sie die Meeting-ID und gegebenenfalls das Passwort unter *Beitreten* eingeben.

Um Zoom optimal einzustellen, gehen Sie in die *Einstellungen*. Diese finden Sie durch Klicken auf das Zahnrad rechts oben (siehe [Abbildung 7\)](#page-4-1). Es öffnet sich ein Fenster mit diversen Einstellungsmöglichkeiten (siehe [Abbildung 8\)](#page-4-2). Klicken Sie sich durch alle Reiter auf der linken Seite, um sich mit den Einstellungen vertraut zu machen und Ihre Präferenzen zu finden.

Klicken Sie auf *Mehr Einstellungen ansehen*, um mehr Einstellungsmöglichkeiten im Browser zu bekommen. Einige interessante Punkte werden hier noch angesprochen, aber am besten lesen Sie alle Optionen durch, um Ihr Zoom individuell anzupassen. Tipp: Drücken Sie *STRG + F* oder *CMD + F* bei einem Mac, um die Suchen-Funktion des Browsers zu aktivieren und nach der Option zu suchen.

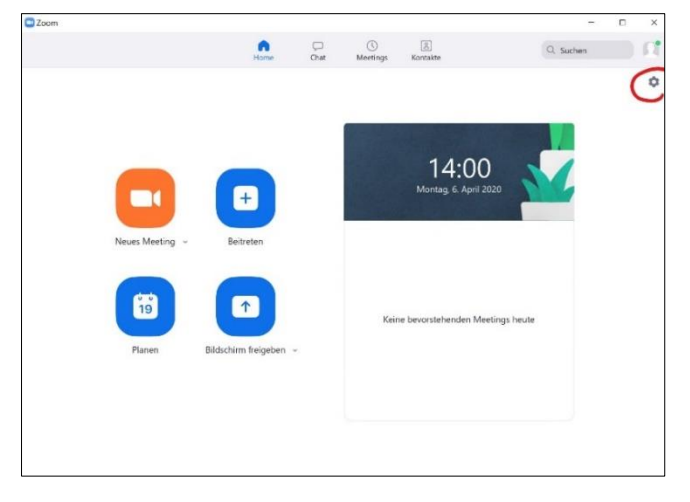

<span id="page-4-1"></span>Abbildung 7: Startbildschirm von Zoom. Die Einstellungen befinden sich rechts oben.

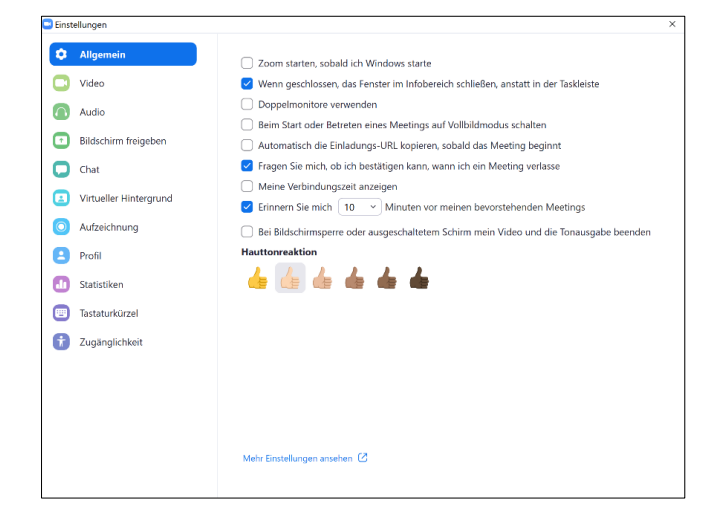

<span id="page-4-2"></span>Abbildung 8: Fenster mit den Einstellungen.

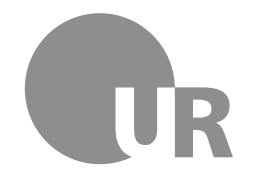

**FAKULTÄT FÜR MATHEMATIK** Lehrstuhl für Didaktik der Mathematik **Martin Balla**

martin.balla@stud.uni-regensburg.de

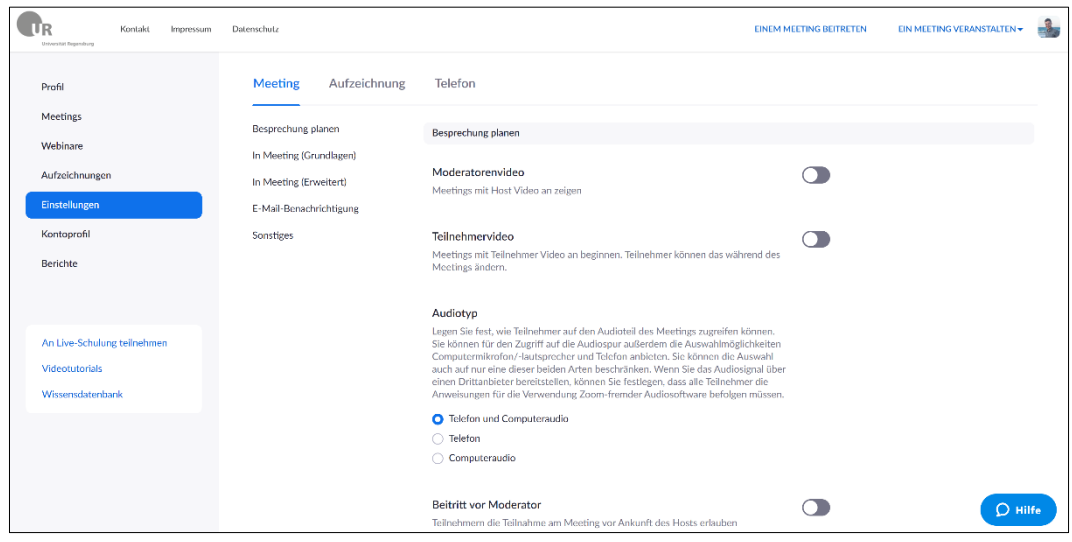

Abbildung 9: Erweiterte Einstellungen: In den *Einstellungen* im Browser haben Sie alle Einstellungsmöglichkeiten aus dem Programm und darüber hinaus noch viele mehr, die sich nur hier aktivieren lassen.

#### <span id="page-5-1"></span><span id="page-5-0"></span>4. Virtueller Hintergrund

Universität Regensburg

Ein interessanter Punkt in den Einstellungen ist *Virtueller Hintergrund* [\(Abbildung 10\)](#page-6-0). Unter dieser Einstellung bekommen Sie die Möglichkeit, den eigenen Raum im Hintergrund auszublenden. So können Sie die Aufnahme von jedem beliebigen Ort aus starten. Sie haben die Option, einen Standardhintergrund des Programms zu verwenden oder ein eigenes Bild oder Video als Hintergrund einzufügen. Bei Letzterem können Sie beispielsweise Informationen zur aktuellen Veranstaltung, zu der das Video oder die Live-Konferenz gehört, einfügen.

Einen solchen Hintergrund wie in [Abbildung 10](#page-6-0) (rechts) können Sie sich mithilfe Ihrer PowerPoint-Folien erstellen. Fügen Sie die gewünschten Informationen in die Titelseite ein und speichern Sie diese Folie als Bild ab. Eine Anleitung zum Abspeichern einer Folie als Bild finden Sie auf folgender Seite: [https://support.office.com/de-de/article/speichern-einer-folie-58a32e76-2026-431c-9d2b](https://support.office.com/de-de/article/speichern-einer-folie-58a32e76-2026-431c-9d2b-e8312e49dae7)[e8312e49dae7.](https://support.office.com/de-de/article/speichern-einer-folie-58a32e76-2026-431c-9d2b-e8312e49dae7) Alternativ können Sie mit der Taste F5 in den Präsentationsmodus gehen und einen Screenshot von der Titelseite erstellen.

Wenn Sie ein Bild mit Textinhalten als Hintergrund eingefügt haben, werden Sie feststellen, dass die Schrift spiegelverkehrt erscheint. Keine Panik: Die Option *Mein Video spiegeln* ist nur für Sie selbst aktiviert. Dadurch wirkt Ihre eigene Kameraaufnahme wie ein Spiegel, damit Sie vor der Kamera nicht die Orientierung verlieren. Für alle Zuschauer ist das Bild nicht gespiegelt.

Falls Sie sich wegen des Punktes *Greenscreen Technik* freuen, endlich Ihren verstaubten Greenscreen auspacken zu können, werden Sie leider enttäuscht. In meinem Test war die Standardeinstellung zuverlässiger beim Ausblenden eines beliebigen Hintergrundes als die Greenscreen Technik beim Ausblenden des Greenscreens. Dieses Kästchen sollten Sie einfach unmarkiert lassen, um das beste Ergebnis zu erzielen.

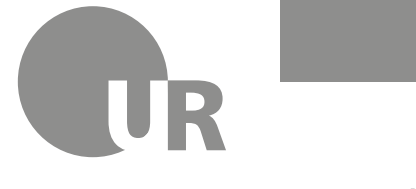

Universität Regensburg

Damit der virtuelle Hintergrund optimal funktioniert, müssen Sie dafür sorgen, dass Sie sehr gut ausgeleuchtet sind. Wenn die Zimmerbeleuchtung nicht ausreicht, können Sie noch zusätzlich eine Schreibtischlampe auf sich richten. Außerdem müssen Sie darauf achten, dass Sie sich deutlich vom Hintergrund abheben, da die Software sonst nicht erkennen kann, wo der Hintergrund aufhört und Sie beginnen. Sollten Sie mit dem Ergebnis des virtuellen Hintergrundes nicht zufrieden sein, wählen Sie einen möglichst neutralen Hintergrund im Raum.

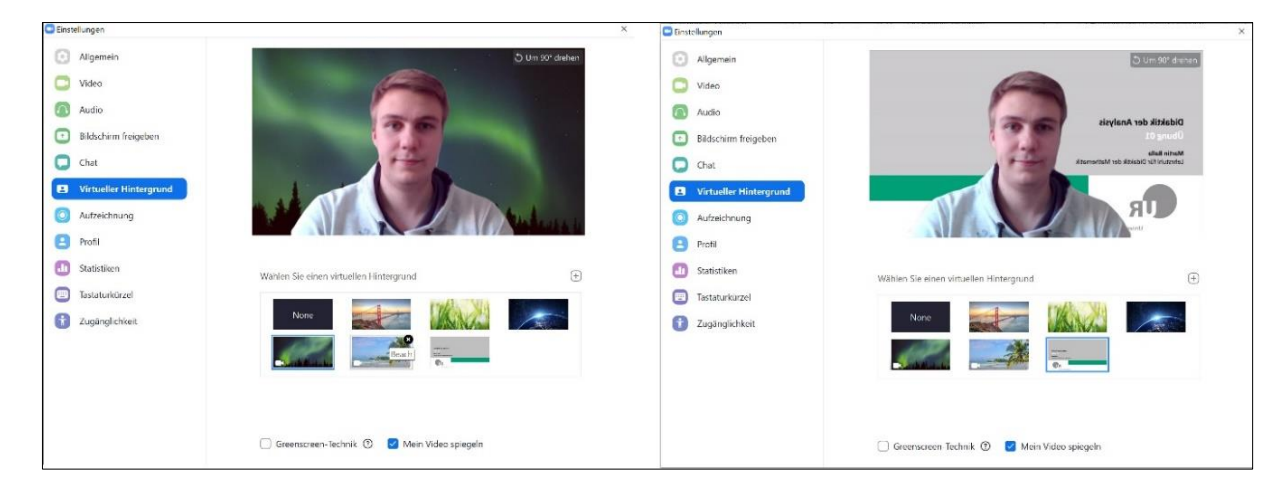

<span id="page-6-0"></span>Abbildung 10: Es gibt die Möglichkeit, aus einigen netten Standard-(Video-)Hintergründen auszuwählen (links). Alternativ kann ein eigenes, gegebenenfalls seriöseres Bild oder Video als Hintergrund gewählt werden (rechts).

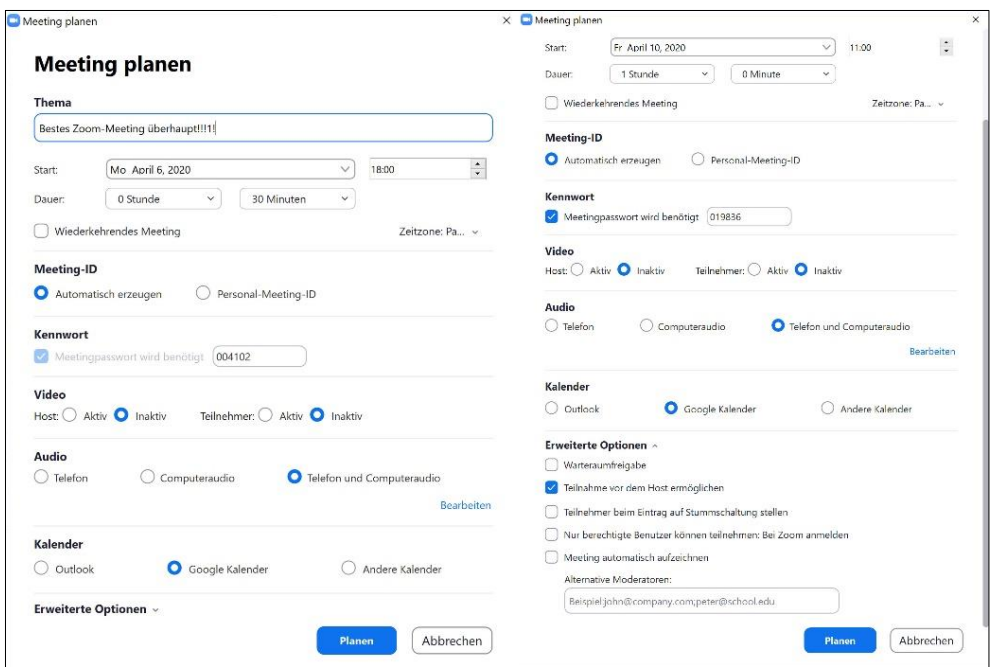

<span id="page-6-1"></span>Abbildung 11: Kündigen Sie mit *Meeting Planen* frühzeitig Ihre Sitzungen an, damit sich alle darauf vorbereiten können.

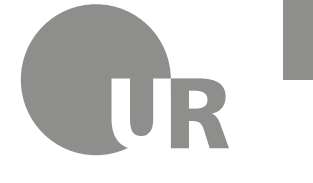

**FAKULTÄT FÜR MATHEMATIK** Lehrstuhl für Didaktik der Mathematik **Martin Balla** martin.balla@stud.uni-regensburg.de

#### <span id="page-7-0"></span>5. Ein Meeting planen

Mit dieser Funktion können Sie eine Videokonferenz zum gewünschten Zeitpunkt, also zur Zeit der Vorlesung, der Übung oder des Seminars, aufsetzen. Vom Startbildschirm [\(Abbildung 7\)](#page-4-1) aus klicken Sie auf die Schaltfläche *Planen*. Ein neues Fenster erscheint, in dem Sie alle benötigten Eckdaten eingeben können [\(Abbildung 11\)](#page-6-1). Neben *Thema*, *Start* und *Dauer* gibt es noch weitere Einstellungen zu beachten. Bei *Video* ist es empfehlenswert, Ihr Video (*Host*) als *aktiv* zu setzen. Bei den Teilnehmern können Sie entscheiden, ob Sie Videos der *Teilnehmer* aktivieren wollen. So können Sie den Studierenden die Entscheidung überlassen, ob sie mit Video teilnehmen wollen. Mit Video bekommt die Veranstaltung eine persönliche Note und Rückmeldungen sind besser möglich. Unter *Kennwort* können Sie ein individuelles Passwort für Ihre Veranstaltung festlegen. Die Option *Kalender* ermöglicht einen Eintrag in Ihren Kalender, wenn Sie diesen verknüpfen möchten. Falls Sie das nicht wünschen, lässt sich das nach dem Klick auf *Planen* erscheinende Fenster wieder schließen.

Sie können Ihre Meetings gleich als *Wiederkehrendes Meeting* planen. Diese Funktion ist praktisch für regelmäßige Veranstaltungen. So müssen Sie nicht jede Woche das Meeting neu planen. Um diese Funktion zu nutzen, gehen Sie in den Browser auf den Reiter *Meetings* und klicken Sie auf *Planen Neue Sitzung* [\(Abbildung 12\)](#page-7-1). Hier können Sie Ihr Meeting wie gewohnt planen und haben die zusätzliche Option *Wiederkehrendes Meeting*. Setzen Sie das Häkchen, um weitere Optionen zu bekommen. Wählen Sie, ob sie das Meeting *täglich, wöchentlich* oder *monatlich* wiederholt werden soll, und stellen Sie die jeweils nötigen Informationen ein [\(Abbildung 13\)](#page-8-1). Wenn Sie die Option *Keine bestimmte Zeit* wählen, können Sie das Meeting jederzeit beginnen. Die Einstellung *Keine bestimmte Zeit* kann auch in der Zoom-Applikation eingestellt werden. Setzen Sie hierfür das Häkchen bei *Wiederkehrendes* Meeting [\(Abbildung 11\)](#page-6-1). Die Option *Registrierung* ist nur für Veranstaltungen im öffentlichen Bereich interessant. Lassen Sie diese Option deaktiviert.

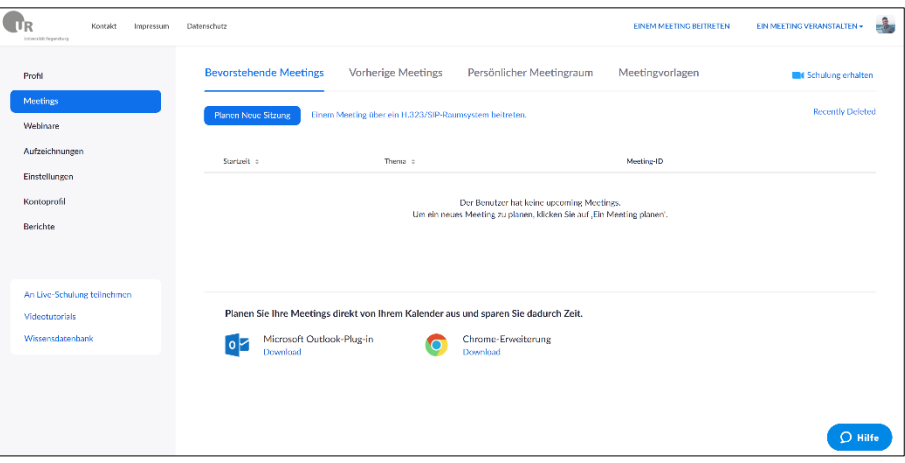

<span id="page-7-1"></span>Abbildung 12: Planen Sie *wiederkehrende Meetings* im Browser.

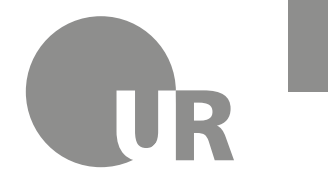

**FAKULTÄT FÜR MATHEMATIK** Lehrstuhl für Didaktik der Mathematik **Martin Balla** martin.balla@stud.uni-regensburg.de

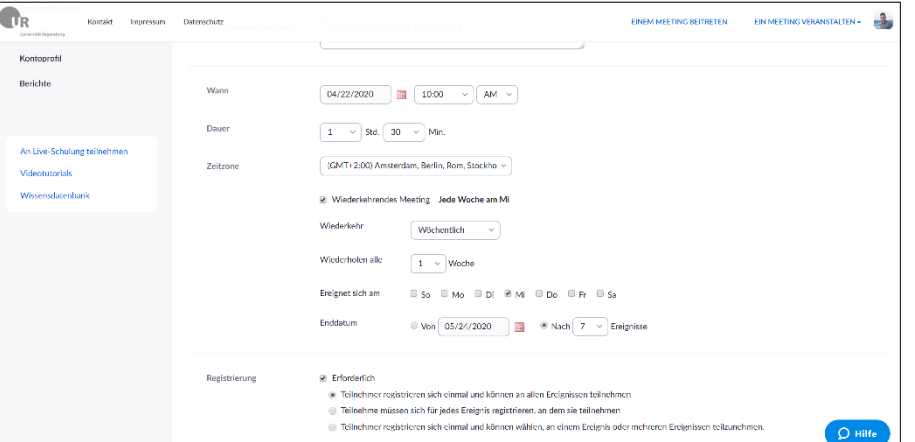

Abbildung 13: Legen Sie fest, in welchen Abständen das Meeting wiederkehren soll.

#### <span id="page-8-1"></span><span id="page-8-0"></span>6. Ein Meeting planen – erweiterte Optionen

In den *erweiterten Optionen* finden Sie weitere wichtige Einstellungen für Ihre Veranstaltung. Mit den ersten beiden Optionen gestalten Sie, wie Ihre Studierenden Zugang zum Meeting erhalten. Sind beide deaktiviert, so erhalten die Teilnehmer erst Zugang zum Meeting, nachdem Sie die Konferenz als Host gestartet haben. Solange Sie das Meeting noch nicht gestartet haben, wird den Teilnehmern angezeigt, dass das Meeting in Kürze starten wird.

Aktivieren Sie *Teilnahme vor Host möglich*, dann können die Teilnehmer bereits vor Ihnen die Konferenz betreten und müssen nicht auf Sie warten, ganz so wie in einem klassischen Hörsaal.

Aktivieren Sie *Warteraumfreigabe*, dann gelangen die Teilnehmer zuerst in einen Warteraum, wenn sie teilnehmen wollen. Hierfür müssen Sie das Meeting bei Ihnen bereits gestartet haben. Um in das Meeting zu gelangen, müssen Sie als Host die Teilnehmer zulassen. Damit können Sie Ihre Meetings vor unerwünschten Teilnehmern schützen. Sie können alle im Warteraum zulassen oder nur Einzelne. Hierbei müssen Sie darauf achten, dass Nachzügler nicht automatisch am Meeting teilnehmen, sondern erst im Warteraum landen. Wenn Sie die ersten beiden Häkchen setzen, ist nur die Warteraumfreigabe aktiv.

Aktivieren Sie *Teilnehmer beim Eintrag auf Stummschaltung stellen*, dann sind die Mikrofone aller Teilnehmer standardmäßig stummgeschaltet. Diese Einstellung ist ideal für Vorlesungen oder andere Veranstaltungen, in denen hauptsächlich Sie reden und keine unerwünschten Störungen auftreten sollen.

Aktivieren Sie *Nur berechtigte Benutzer können teilnehmen: Bei Zoom anmelden*, dann wird für die Teilnahme am Meeting ein Zoom-Account vorausgesetzt. Dies soll vor Spam-Nutzern ohne Account schützen.

In der Leiste *Alternative Moderatoren* können Sie die E-Mail-Adresse einer Person hinterlassen, die im Fall einer Verhinderung für Sie einspringt. Die Person bekommt einen Link zugeschickt, mit dem sie das Meeting starten kann.

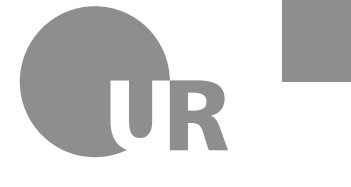

Universität Regensburg

Aktivieren Sie *Meeting automatisch auf dem eigenen Computer aufzeichnen*, dann wird das Meeting aufgezeichnet, sobald Sie es betreten. Es ist vor allem bei Vorlesungen und Übungen empfehlenswert, die Videokonferenz aufzuzeichnen und anschließend den Teilnehmern zur Verfügung zu stellen. Nicht alle Studierenden haben einen ausreichend guten Internetzugang, um ein Meeting störungsfrei besuchen zu können!

In den Einstellungen im Browser [\(Abbildung 9\)](#page-5-1) können Sie andere Benutzer dazu berechtigen, Meetings in Ihrem Namen zu planen. Um eine Planungsberechtigung zuzuweisen, suchen Sie nach *Berechtigung zuweisen* und hinterlegen Sie die E-Mail-Adresse der Person, die für Sie Meetings planen soll.

## <span id="page-9-0"></span>7. Sicherheit der Meetings erhöhen

Sie haben an verschiedenen Stellen im Programm die Möglichkeit, Ihre Meetings zu schützen. Die folgenden Punkte sind Vorschläge dafür, an welchen Stellen Sie Ihre Meetings vor ungewollten Zugriffen schützen können bzw. sollten.

Setzen Sie bei der Planung unbedingt ein sicheres *Kennwort* [\(Abbildung 11\)](#page-6-1), das nur Ihr gewünschtes Publikum kennt, und kommunizieren Sie dieses auch ausreichend. Damit dieses Kennwort tatsächlich auch einen Nutzen hat, müssen Sie eine Einstellung im Browser [\(Abbildung 9\)](#page-5-1) ändern. Suchen Sie nach *Einbetten des Kennworts in den Meeting-Link für die Teilnahme mit einem Klick*. Es wird empfohlen, diese Option zu deaktivieren, da sich sonst Teilnehmer (und potenzielle Bösewichte) auch ohne Eingabe dieses Kennworts einloggen können (nämlich direkt über den Link), obwohl Sie das Meeting mit einem Kennwort versehen haben.

Aktivieren Sie *Nur berechtigte Benutzer können teilnehmen: Bei Zoom anmelden* beim Planen eines Meetings [\(Abbildung 11\)](#page-6-1), dann wird für die Teilnahme am Meeting ein Zoom-Account vorausgesetzt.

Aktivieren Sie in den Einstellungen im Browser die Option *Only authenticated users can join meetings from Web client*, dann müssen sich auch Teilnehmer, die Zoom nicht heruntergeladen haben, sondern über den Browser zuschauen, mit Ihrem Account anmelden.

Aktivieren Sie den *Warteraum*, um sich vor ungewollten Teilnehmern zu schützen. Beachten Sie hierfür den Absatz zu *Warteraumfreigabe* unter dem Punkt [6.](#page-8-0)

Wenn es nicht erforderlich ist, dass Ihre Teilnehmer den Bildschirm freigeben, können Sie in den *Erweiterten Freigabeoptionen* [\(Abbildung 22\)](#page-16-0) mit der Option *Nur Host* unter dem Punkt *Wer kann freigeben?* einstellen, dass die Teilnehmer ihren Bildschirm nicht freigeben können.

Aktivieren Sie die Option *Verschlüsselung für Endpunkte von Drittanbietern erforderlich (H323/SIP)* in den Einstellungen im Browser. Dies sollte Daten zwischen den Applikationen besser verschlüsseln.

Aktivieren Sie die Option *Schnappschuss in der iOS-Aufgabenumschaltfunktion weichzeichnen* in den Einstellungen im Browser. Wenn Sie Ihr iPad verbinden, wird so beim Wechseln zwischen verschiedenen Apps der Bildschirm unscharf, damit keine sensiblen Informationen versehentlich geteilt werden.

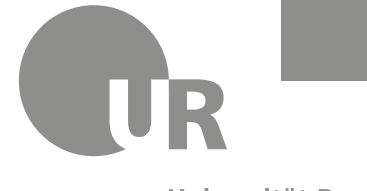

#### Universität Regensburg

### <span id="page-10-0"></span>8. Teilnehmer einladen

Um Ihre Studierenden einzuladen, klicken Sie im Startbildschirm auf *Meetings.* Dort haben Sie eine Übersicht über Ihre geplanten Meetings. Klicken Sie bei dem gewünschten Meeting auf *Einladung kopieren*. Diesen Einladungstext können Sie nun in Ihren GRIPS-Kurs einfügen, den Studierenden per E-Mail zuschicken oder auf anderem Weg zukommen lassen. Mit dem Link in der Einladung erhalten die Studierenden einen Zugang zum Meeting.

## <span id="page-10-1"></span>9. Ein Meeting starten – Übersicht der Benutzeroberfläche

Wenn Sie ein Meeting gestartet haben, sehen Sie zuerst ein Fenster mit Ihrem Kamerabild [\(Abbildung 14\)](#page-10-2). Unten erscheint eine Leiste mit zusätzlichen Funktionen und Optionen. Sie können unter anderem Ihr Mikrofon und Video ein- und ausschalten, *Sicherheit*s-Einstellungen vornehmen, *Teilnehmer verwalten*, den *Bildschirm freigeben*, im *Chat* kommunizieren, das Meeting *aufzeichnen*, eine *Breakout Session* starten und *Reaktionen* (wie *Applaus* und *Daumen hoch*) zeigen. Einige der Punkte werden im Folgenden genauer ausgeführt.

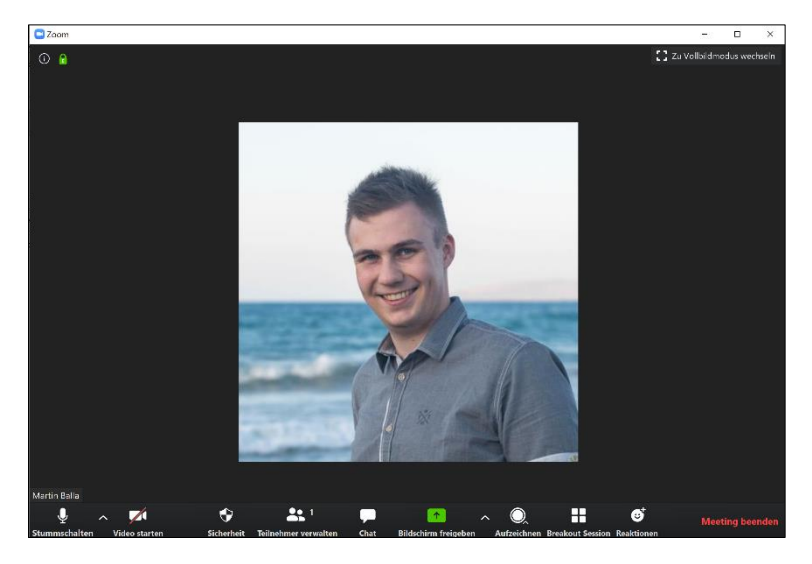

Abbildung 14: Benutzeroberfläche im Meeting.

<span id="page-10-2"></span>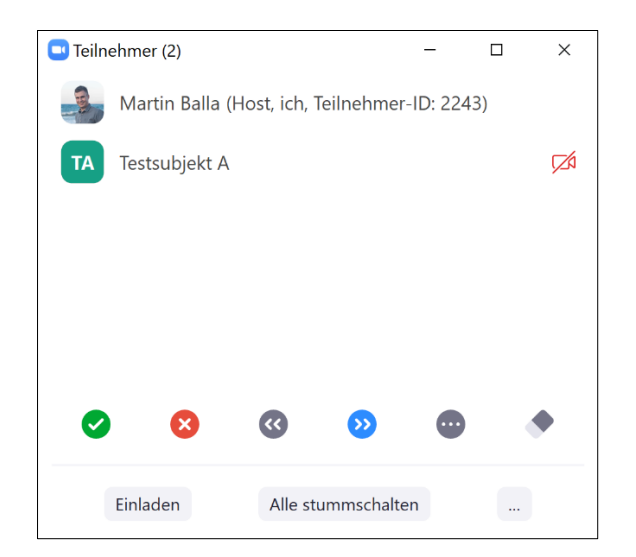

<span id="page-10-3"></span>Abbildung 15: Übersicht über alle Teilnehmer.

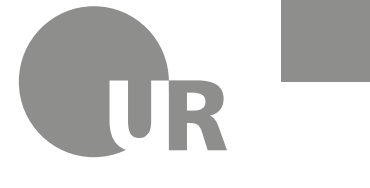

## <span id="page-11-0"></span>10. Meeting – Teilnehmer verwalten

Wenn Sie auf *Teilnehmer verwalten* klicken, bekommen Sie eine Übersicht über alle Teilnehmer im Meeting [\(Abbildung 15\)](#page-10-3). Sie können einzelne Teilnehmer stummschalten oder unter *Mehr* beispielsweise die *Aufzeichnung* des Meetings *gestatten*, Teilnehmer *entfernen* oder einen *Co-Host erstellen*, der die gleichen administrativen Funktionen erhält wie Sie [\(Abbildung 16\)](#page-12-1).

Mit der Funktion des *Co-Hosts* können Sie Unterstützung bei der Verwaltung Ihrer Veranstaltung bekommen, sodass Sie sich ganz auf Ihre Inhalte konzentrieren können. Dabei kann es sich beispielsweise um eine weitere Person aus Ihrem Kollegium oder um eine studentische Hilfskraft handeln. Der Co-Host könnte sich zum Beispiel darum kümmern, dass die Mikrofone der Teilnehmer stets deaktiviert sind, den Warteraum verwalten oder die Mikrofone freischalten, wenn einzelne Teilnehmer etwas sagen möchten, falls die Teilnehmer hierfür nicht die Erlaubnis haben. Um die Funktion freizuschalten, müssen Sie diese erst in den Einstellungen im Browser [\(Abbildung 9\)](#page-5-1) aktivieren. Suchen Sie nach *Co-Moderator.*

Unten im Fenster unter *Mehr* gibt es weitere Optionen, die beachtet werden sollten [\(Abbildung 17\)](#page-12-2). Die Option *Beim Betreten stummschalten* sollten Sie aktivieren, damit die Mikrofone der Teilnehmer gleich von Beginn an deaktiviert sind und Störungen verhindert werden.

Mit der Option *Den Teilnehmern gestatten, ihre Stummschaltung selbst aufzuheben* haben die Teilnehmer die Möglichkeit, sich selbst einzuschalten, wenn sie etwas sagen möchten. Ist die Option deaktiviert, so müssen Sie jedes Mal das Mikrofon eines Teilnehmers aktivieren. Je nach Veranstaltungstyp hat beides Vorteile.

Lassen Sie die Option *Eingangs-/Ausgangston abspielen* vor allem in großen Veranstaltungen deaktiviert, um Ihre Nerven und die Ihrer Teilnehmer zu schonen. Aktivieren Sie dies nämlich, dann wird bei jedem Ein- und Austreten eines Teilnehmers ein Ton abgespielt.

Mit der Option *Warteraumfreigabe* können Sie auch nachträglich noch einen Warteraum aktivieren.

Mit der Option *Meeting sperren* verhindern Sie, dass weitere Teilnehmer das Meeting betreten können. Falls Sie dies nutzen möchten, beachten Sie dabei, dass Teilnehmer, die kurzzeitig die Verbindung verlieren oder aus dem Meeting geworfen werden, nicht mehr ohne Erlaubnis teilnehmen können.

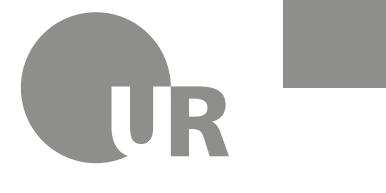

#### Universität Regensburg

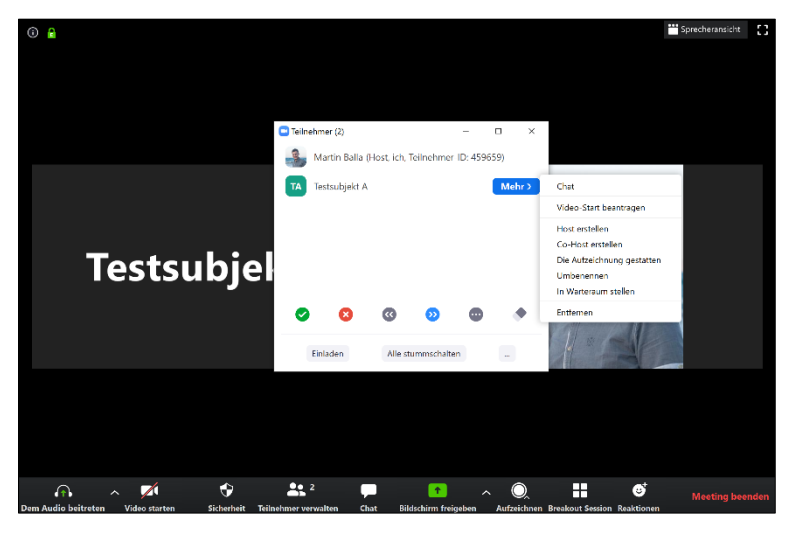

Abbildung 16: Weitere Aktionen bei einzelnen Teilnehmern.

<span id="page-12-1"></span>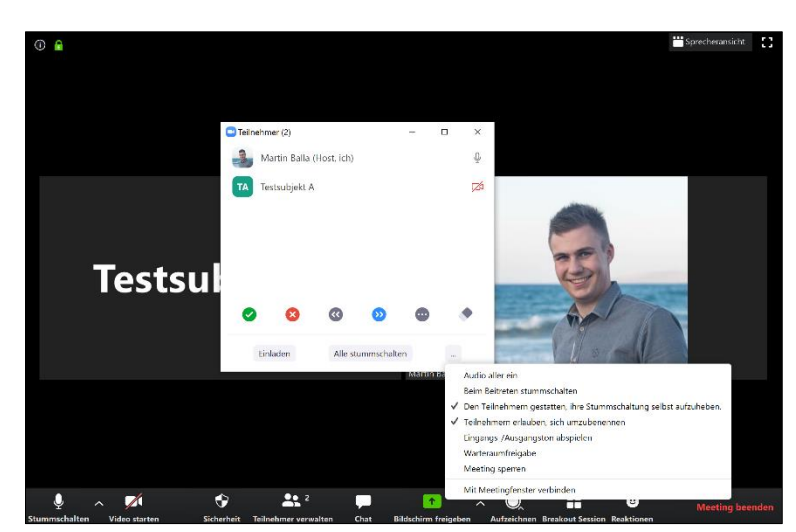

Abbildung 17: Weitere Einstellungen, die für alle Teilnehmer gelten.

## <span id="page-12-2"></span><span id="page-12-0"></span>11. Meeting – Bildschirm freigeben

Eines der wichtigsten Tools, mit denen Sie in der Online-Lehre arbeiten werden, ist die *Bildschirmfreigabe*. Diese starten Sie, indem Sie im Meeting-Fenster [\(Abbildung 14\)](#page-10-2) unten auf das entsprechende Symbol klicken oder die Tastenkombination *Alt + S* drücken. Wenn eine Bildschirmfreigabe bereits aktiv ist, können Sie mit der Tastenkombination *Alt + Shift + S* eine neue Bildschirmfreigabe starten. Es öffnet sich ein Fenster, in dem Sie auswählen können, welchen Inhalt Sie mit den Teilnehmern teilen möchten [\(Abbildung 18\)](#page-13-1).

Wenn Sie flexibel in der Programmauswahl bleiben wollen, die Sie verwenden, dann teilen Sie den gesamten *Bildschirm*. Achten Sie nur darauf, dass keine sensiblen Daten sichtbar sind. Diese werden auch übertragen! Tipp: Testen Sie die Bildschirmfreigabe unbedingt mit einer zweiten Person als Teilnehmer Ihres Meetings und fragen Sie jeweils nach, was diese Person alles sehen kann.

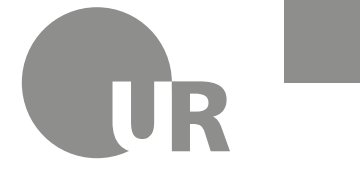

Universität Regensburg

Wollen Sie einen klassischen Tafelanschrieb gestalten, so können Sie das *Whiteboard* auswählen. Allerdings ist die Zeichenfläche nicht erweiterbar und das Wechseln von *Zeichnen* auf *Radiergummi* ist umständlich. Um einen Tafelanschrieb zu simulieren, eignen sich möglicherweise die Programme *OneNote* oder *SMART Notebook*, das gegebenenfalls bereits aus der Schule durch die Smartboards bekannt ist, besser. Die Arbeit mit der Bildschirmfreigabe ist im Grunde nicht anders als die Arbeit mit einem Smartboard, lediglich ohne Board und ohne physische Anwesenheit. Selbstverständlich lässt sich jede beliebige Software, mithilfe der gezeichnet oder geschrieben werden kann, verwenden.

### <span id="page-13-0"></span>12. Bildschirmfreigabe – Präsentieren

Nachdem klar ist, wie die Bildschirmfreigabe funktioniert, bleibt noch die Frage, wie Sie damit umgehen. Es folgen einige Vorschläge, wie Sie die Bildschirmfreigabe nutzen könnten.

Eine Möglichkeit besteht darin, Ihre PowerPoint-Folien zu zeigen und zu diesen mündlich Ergänzendes zu sagen, ähnlich wie in einer Vorlesung. Dabei können Sie entweder die Präsentation in PowerPoint selbst starten oder sich durch eine PDF-Version klicken. Auf diese Weise kann auch anderweitig aufbereitetes Material gezeigt und kommentiert werden.

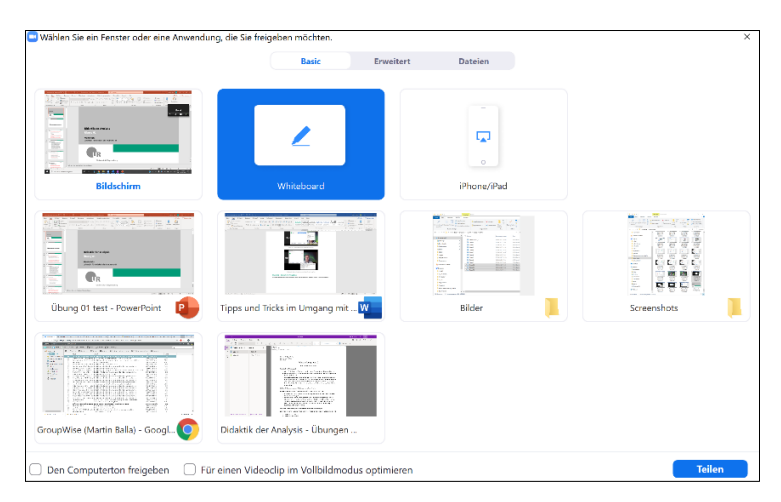

Abbildung 18: Der gesamte Bildschirm, ein Whiteboard, der Bildschirm eines iPhones/iPads oder beliebige Programmfenster können geteilt werden.

<span id="page-13-1"></span>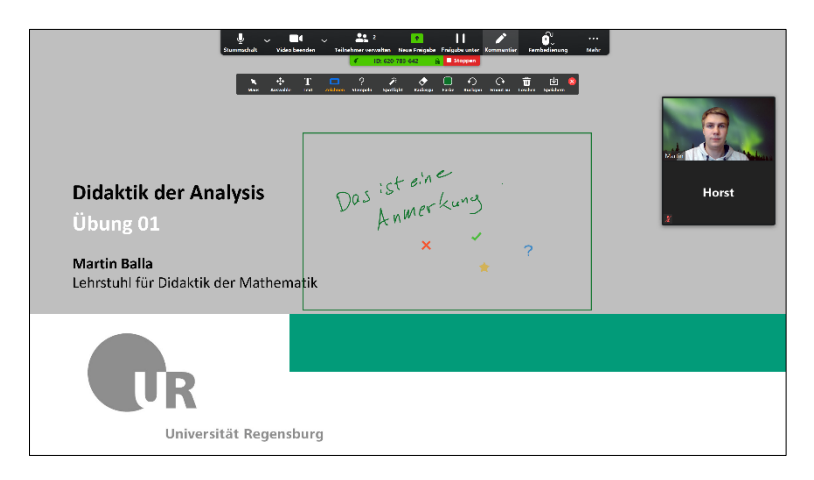

<span id="page-13-2"></span>Abbildung 19: Mit der *Kommentieren*-Funktion können Sie Anmerkungen auf jeden beliebigen Bildschirminhalt schreiben.

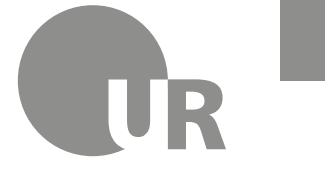

**FAKULTÄT FÜR MATHEMATIK** Lehrstuhl für Didaktik der Mathematik **Martin Balla** martin.balla@stud.uni-regensburg.de

## <span id="page-14-0"></span>13. Bildschirmfreigabe – Kommentieren

Bei aktiver Bildschirmfreigabe haben Sie oben im Fenster eine Leiste für Funktionen. Dort finden Sie auch das Feld *Kommentieren*. Wenn Sie es anklicken, bekommen Sie die gleichen Möglichkeiten wie beim Whiteboard [\(Abbildung 19\)](#page-13-2). Sie können auf dem aktuellen Bildschirm zeichnen und Anmerkungen und Ergänzungen notieren. Die Schaltfläche *Spotlight* bietet Ihnen einen virtuellen Laserpointer. Aber nicht nur Sie können den Bildschirm kommentieren, auch alle Teilnehmer haben die Möglichkeit dazu. Dies kann genutzt werden, wenn ein Teilnehmer seine Frage präzisieren möchte oder die Antwort auf eine Frage aufschreiben soll. Wollen Sie jedoch das Kommentieren der Teilnehmer unterbinden, so haben Sie in der Leiste oben unter dem Punkt *Mehr* die Option *Annotierung durch Teilnehmer deaktivieren* [\(Abbildung 20\)](#page-15-1). Sie können die Annotierung durch Teilnehmer auch dauerhaft deaktivieren, indem Sie in den Einstellungen im Browser die Option *Annotation* deaktivieren. Beachten Sie dabei, dass es dann nicht mehr möglich ist, in einem Meeting die Kommentare für die Teilnehmer zu aktivieren. Des Weiteren können Sie *Name der Kommentatoren anzeigen* aktivieren, damit Sie sehen, welcher Teilnehmer auf den Bildschirm schreibt.

### <span id="page-14-1"></span>14. Bildschirmfreigabe – Schreiben

Um digital schreiben zu können, gibt es mehrere Möglichkeiten. In allen Fällen ist jedoch ein Stift von Vorteil. Folgende Kombinationen ermöglichen beispielsweise das digitale Schreiben:

- PC/Laptop/Mac/MacBook + Grafiktablett + zugehöriger Stift
- Windows 10 Laptop mit Touch-Unterstützung + Stift der Laptop-Marke, Wacom Bamboo Ink oder sonstiger unterstützter Eingabestift
- iPad + Apple Pencil, Wacom Bamboo Sketch oder sonstiger unterstützter Eingabestift
- Android-Tablet + eigener Stift oder sonstiger unterstützter Eingabestift

Die Variante mit dem Grafiktablett mag zwar anfangs gewöhnungsbedürftig sein, da die Schrift an einer anderen Stelle erscheint als Sie schreiben, sie hat aber den Vorteil, dass der Bildschirm frei bleibt und kein touchfähiges Gerät benötigt wird.

Windows 10 unterstützt inzwischen die Stifteingabe mithilfe von Windows Ink sehr gut, sodass Sie gegenüber dem Grafiktablett ein natürlicheres Schreiberlebnis erfahren. Der einzige Nachteil besteht darin, dass die Webcam gegebenenfalls verdeckt wird oder unvorteilhafte Bilder liefert, während Sie auf den Bildschirm schreiben. Das Ausschalten der Kamera während des Schreibens oder eine externe Webcam verschaffen Abhilfe.

Wer bereits ein iPad besitzt und einen passenden Stift hat oder besorgt, kann auf ein Grafiktablett verzichten. Mithilfe der Bildschirmfreigabe kann das iPad als zu übertragender Bildschirm ausgewählt werden. Eine einfache und kurze Anleitung zum Koppeln über AirPlay im selben WLAN-Netzwerk wird angezeigt und das iPad ist als Schreibunterlage betriebsbereit. Da der gesamte Bildschirm übertragen wird, können Sie jede beliebige App zum Schreiben benutzen.

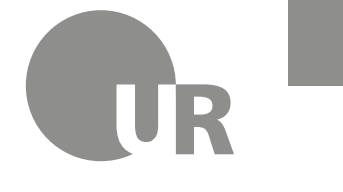

Universität Regensburg

Bei einem Android-Tablet kann die Desktop-Anwendung nicht verwendet werden, da das Gerät nicht gekoppelt werden kann. Um dennoch das Tablet als Schreibutensil nutzen zu können, installieren Sie die App *ZOOM Cloud Meetings* aus dem Google Play Store. Sie können die geplanten Meetings vom Tablet aus starten oder neue Meetings direkt aus der App beginnen. In der App können Sie die Bildschirmfreigabe aktivieren und entweder das Whiteboard oder eine beliebige App Ihrer Wahl verwenden.

Selbstverständlich ist es auch möglich, auf einem PC/Mac mit der Maus oder mit den Fingern auf einem Tablet zu zeichnen oder zu schreiben. Die oben genannten Möglichkeiten sind jedoch deutlich angenehmer.

## <span id="page-15-0"></span>15. Bildschirmfreigabe – Ein Teilnehmer präsentiert

Da es in einigen Veranstaltungen notwendig ist, dass die Teilnehmer etwas präsentieren (zum Beispiel ein Referat halten), ist auch die Funktion, den Bildschirm eines Teilnehmers freizugeben, essenziell. Neben der Schaltfläche *Bildschirm freigeben* verbergen sich die Optionen für die Freigabe des Bildschirms anderer Teilnehmer [\(Abbildung 21\)](#page-16-1). Die Option *Die Freigabe nur für jeweils einen Teilnehmer möglich* bietet eine bessere Übersicht, wenn Teilnehmer ihren Bildschirm freigeben, da nur ein Bildschirm gleichzeitig übertragen wird. In den erweiterten Optionen [\(Abbildung 22\)](#page-16-0) können Sie einstellen, wer überhaupt seinen Bildschirm übertragen kann. Bei der Einstellung *Wer kann eine Freigabe starten, wenn eine andere Person die Freigabe verwendet?* Können Sie festlegen, dass nur Sie eine neue Freigabe starten können, falls bereits eine Freigabe aktiv ist. Damit haben Sie mehr Kontrolle über die Freigaben.

<span id="page-15-1"></span>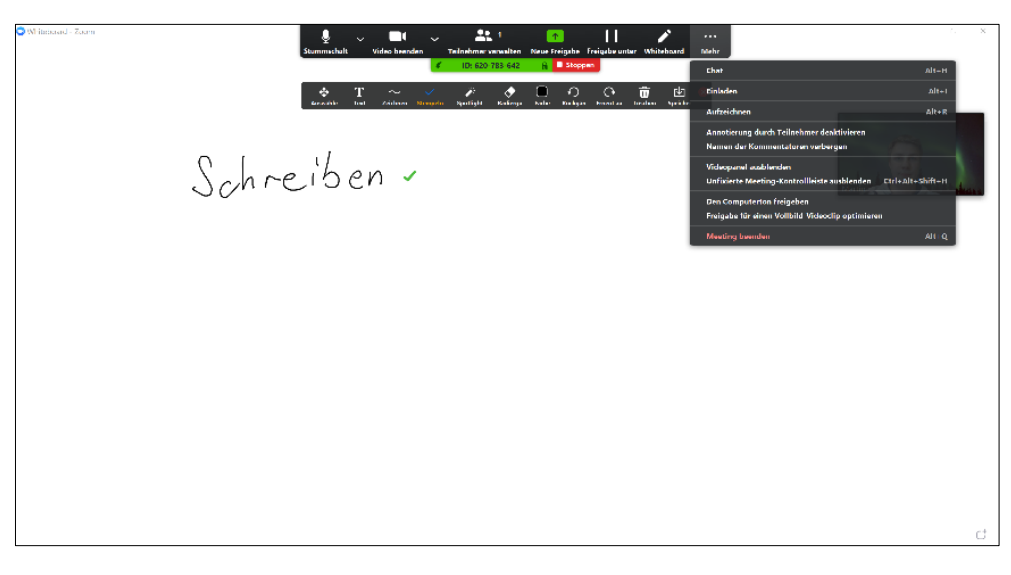

Abbildung 20: Weitere Optionen während der Bildschirmfreigabe unter *Mehr*.

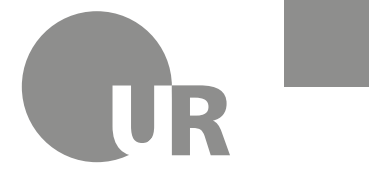

#### Universität Regensburg

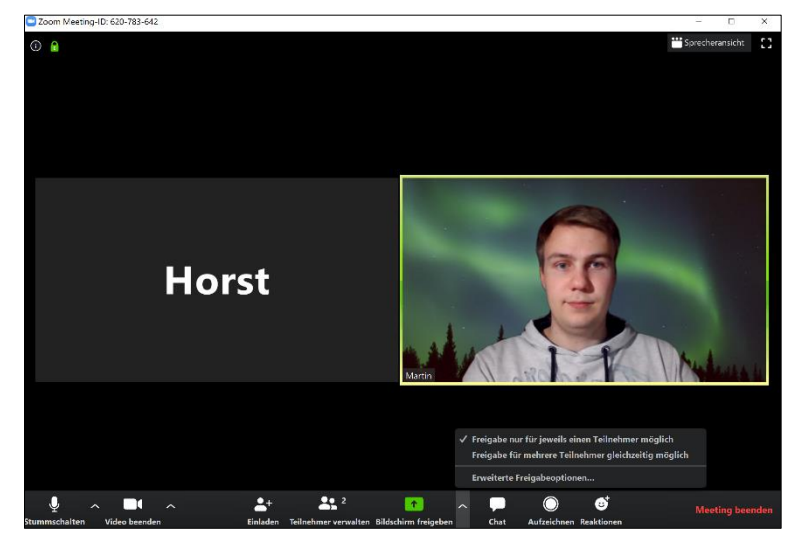

Abbildung 21: Freigabeoptionen befinden sich neben dem Feld *Bildschirm freigeben.*

<span id="page-16-1"></span>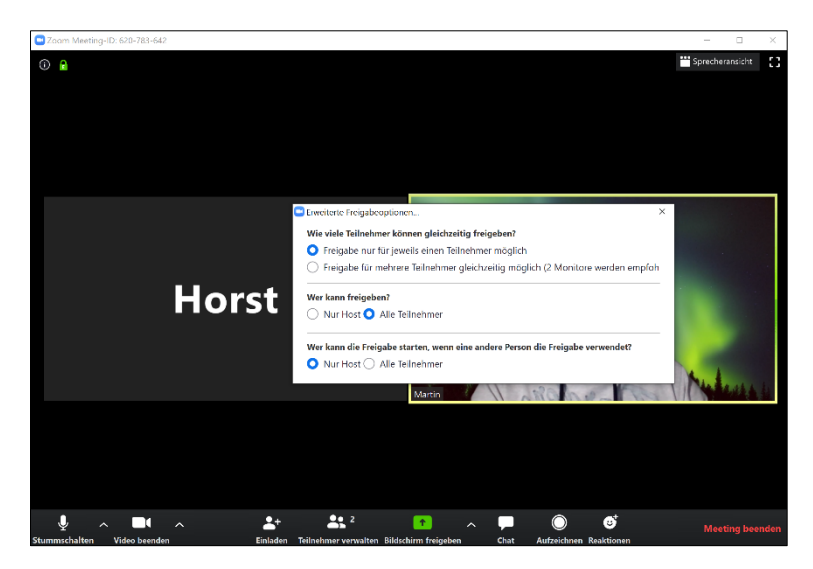

Abbildung 22: Erweiterte Freigabeoptionen.

<span id="page-16-0"></span>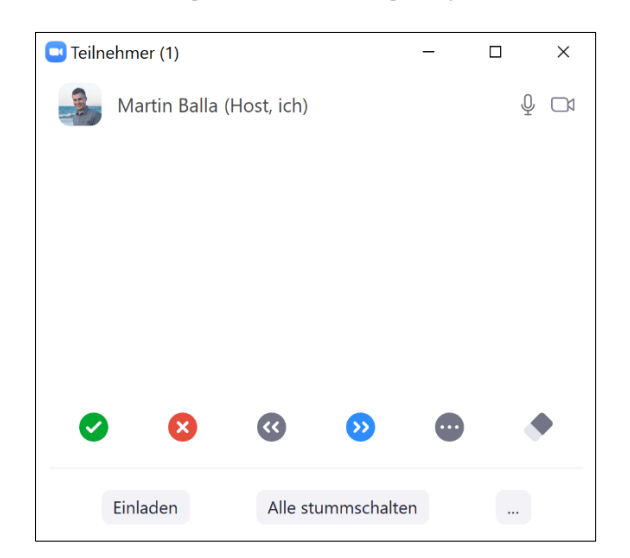

Abbildung 23: In der Teilnehmeransicht haben die Teilnehmer die Möglichkeit, wortlos zu reagieren. Die Einstellung heißt *Feedback ohne Worte.*

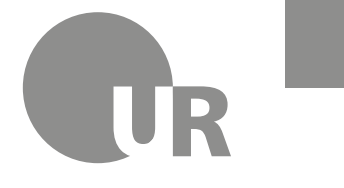

**FAKULTÄT FÜR MATHEMATIK** Lehrstuhl für Didaktik der Mathematik **Martin Balla** martin.balla@stud.uni-regensburg.de

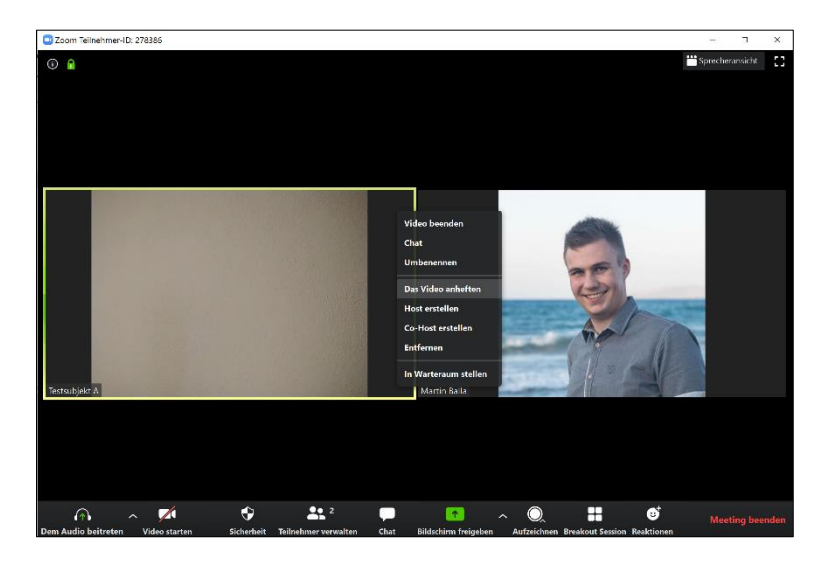

Abbildung 24: Sie können ein Teilnehmervideo in groß für alle Teilnehmer darstellen lassen.

### <span id="page-17-1"></span><span id="page-17-0"></span>16. Auf Reaktionen der Teilnehmer eingehen

Die Teilnehmer einer Videokonferenz haben diverse Möglichkeiten, sich dort bemerkbar zu machen, auch wenn das Mikrofon der Teilnehmer auf stumm geschaltet ist. Die Studierenden haben unter anderem folgende Möglichkeiten, sich bemerkbar zu machen oder abzustimmen: *Handheben, Ja, Nein, Schneller, Langsamer* und mehr. Damit können Sie als Lehrperson sowohl einfach kleine Abstimmungen durchführen als auch direktes Feedback von ihren Studierenden einholen. Ihnen wird sogar die genaue Anzahl der Meldungen bei dem jeweiligen Symbol angezeigt, sodass Sie nicht erst selbst abzählen müssen.

Diese Feedback-Möglichkeit müssen Sie zuerst aktivieren. Hierfür müssen Sie in Ihre erweiterten Einstellungen in Ihrem Online-Profil gehen. Um dorthin zu gelangen, gehen Sie in die Einstellungen der Applikation [\(Abbildung 8\)](#page-4-2) und klicken Sie auf *Mehr Einstellungen ansehen.* Sie werden automatisch in Ihren Browser zu den Einstellungen weitergeleitet. Suchen Sie nach dem Punkt *Feedback ohne Worte*. Aktivieren Sie diese Option.

Die *Handheben*-Funktion ist bereits ohne Aktivierung für alle Teilnehmer verfügbar. Wenn ein Teilnehmer die Hand hebt, wird sein Video ganz vorne angezeigt und Sie bekommen eine Meldung, dass sich dieser Teilnehmer meldet. So sehen Sie Teilnehmermeldungen auch in Veranstaltungen mit mehreren hundert Teilnehmern und verlieren nicht den Überblick.

Passend dazu gibt es die Funktion *Das Video anheften* oder gegebenenfalls auch unter der Bezeichnung *Spotlight-Video* zu finden [\(Abbildung 24\)](#page-17-1). Sie finden diesen Punkt in einem Teilnehmer-Videofenster in der rechten oberen Ecke unter den drei Punkten. Aktivieren Sie dies, so wird für alle Teilnehmer dieses eine Video in groß angezeigt. Dies kann eingesetzt werden, wenn ein Teilnehmer eine Frage hat und so in den Vordergrund gestellt wird. Dies setzt voraus, dass der Teilnehmer einverstanden ist.

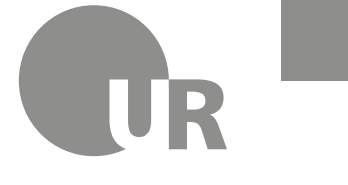

Universität Regensburg

## <span id="page-18-0"></span>17. Eine Umfrage durchführen

Um Umfragen während eines Meetings zu ermöglichen, müssen Sie diese Option zunächst in den Einstellungen im Browser [\(Abbildung 9\)](#page-5-1) aktivieren. Suchen Sie nach *Umfragen* und aktivieren Sie diese Option. Um eine Umfrage vorzubereiten, öffnen Sie im Browser unter *Meetings* Ihr gewünschtes Meeting, indem Sie unter *Thema* auf den Titel Ihres Meetings klicken [\(Abbildung 25\)](#page-18-1). Scrollen Sie anschließend ganz nach unten und klicken Sie auf *Hinzufügen* [\(Abbildung 26\)](#page-19-0)*.* In einem neuen Fenster können Sie nun einen Titel für Ihre Umfrage vergeben, die Frage und Antwortmöglichkeiten formulieren sowie weitere Fragen zu einer Umfrage hinzufügen [\(Abbildung](#page-19-1)  [27\)](#page-19-1). Um eine Umfrage im Meeting zu beginnen, klicken Sie in einem geplanten Meeting auf *Umfragen* und anschließend auf *Starten Sie die Umfrage.*

Hinweis: Umfragen sind nur bei *geplanten Meetings* möglich! In solchen können Sie aber auch spontan eine Umfrage erstellen, indem Sie auf *Umfragen* klicken und anschließend oben auf *Bearbeiten* oder in der Mitte auf *Eine Frage hinzufügen*.

Achtung: In unseren Tests hat diese Funktion nicht ordnungsgemäß funktioniert. Sie sollten also nicht auf diese Funktion bauen, wenn Sie diese wirklich benötigen. Alternativ können Sie Umfragen beispielsweise über die Plattformen *Kahoot* oder *Mentimeter* erstellen und durchführen. Beachten Sie bei zeitlimitierten Quizfragen, genug Zeit einzuplanen, um Zeitverzögerungen in der Übertragung auszugleichen.

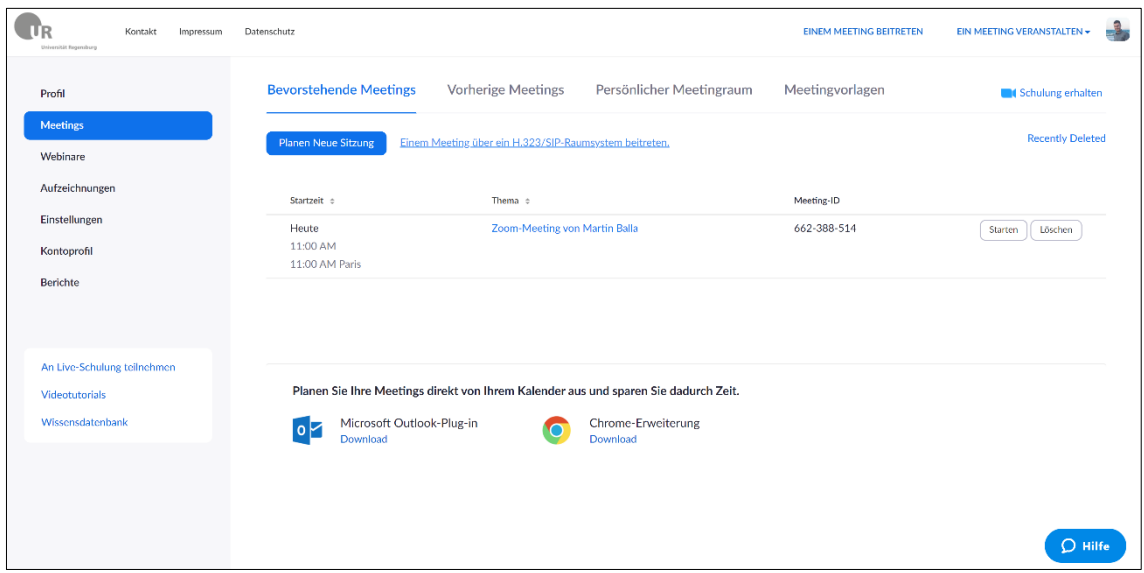

<span id="page-18-1"></span>Abbildung 25: Öffnen Sie im Browser unter *Meetings* Ihr gewünschtes Meeting, indem Sie unter *Thema* auf den Titel Ihres Meetings klicken.

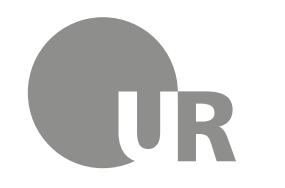

**FAKULTÄT FÜR MATHEMATIK** Lehrstuhl für Didaktik der Mathematik **Martin Balla**

martin.balla@stud.uni-regensburg.de

#### Universität Regensburg

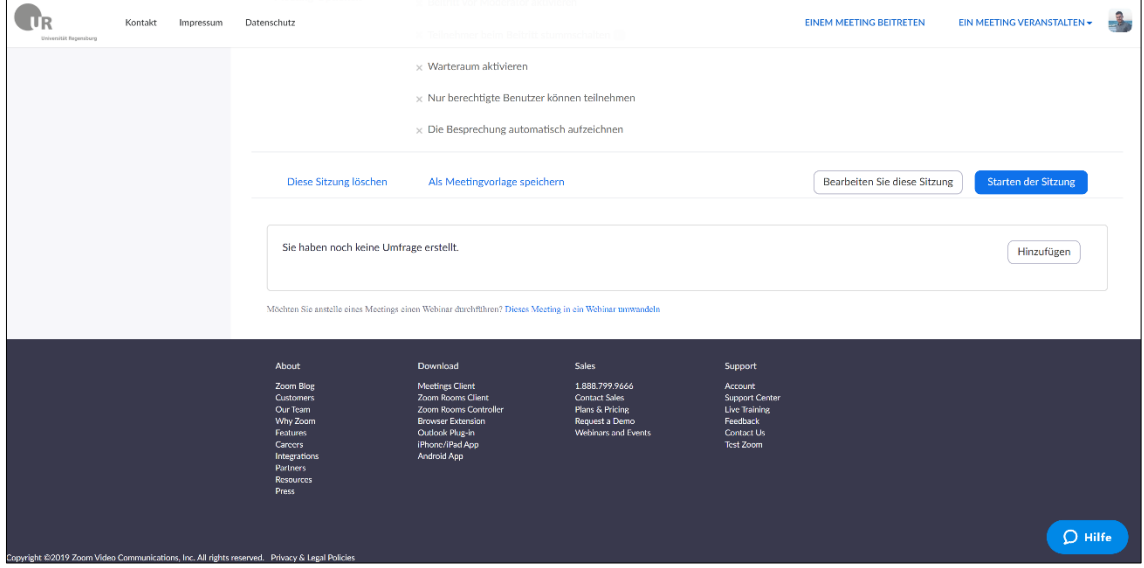

<span id="page-19-0"></span>Abbildung 26: Scrollen Sie ganz nach unten. Klicken Sie auf *Hinzufügen*.

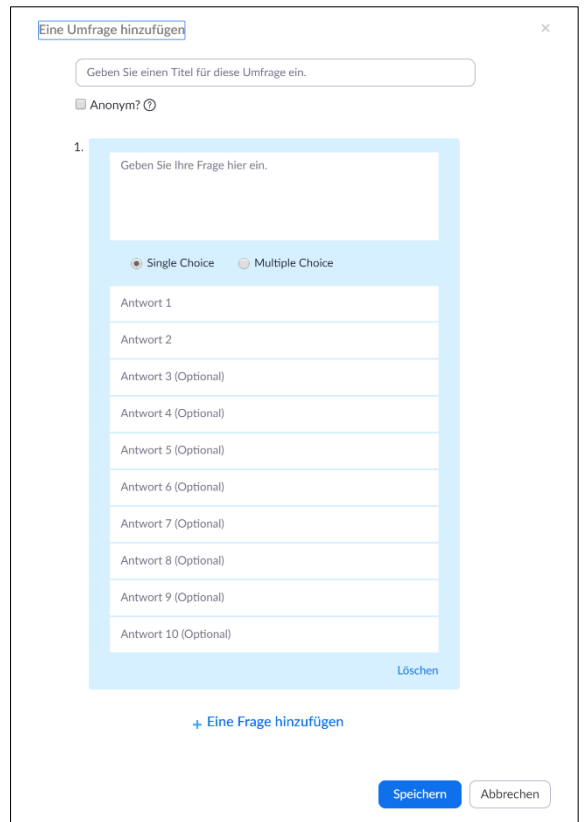

<span id="page-19-1"></span>Abbildung 27: Im neuen Fenster können Sie nun einen Titel für Ihre Umfrage vergeben, die Frage und Antwortmöglichkeiten formulieren sowie weitere Fragen zu einer Umfrage hinzufügen.

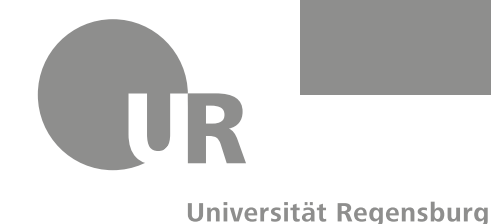

**FAKULTÄT FÜR MATHEMATIK** Lehrstuhl für Didaktik der Mathematik **Martin Balla**

martin.balla@stud.uni-regensburg.de

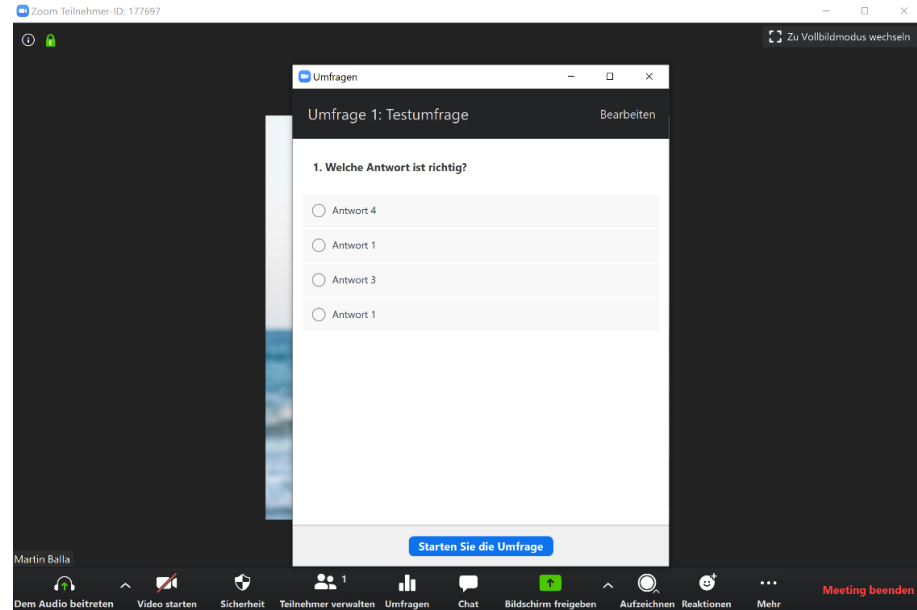

Abbildung 28: Klicken Sie in einem geplanten Meeting auf *Umfragen* und anschließend auf *Starten Sie die Umfrage.*

## <span id="page-20-0"></span>18. Das Meeting in Gruppen aufteilen

Wenn Sie in Ihrer Veranstaltung Gruppenarbeiten durchführen oder Übungsgruppen einteilen möchten, gibt es hierfür die praktische Funktion *Breakout Session*. Um diese Funktion zu aktivieren, suchen Sie in den Einstellungen im Browser [\(Abbildung 9\)](#page-5-1) nach *Breakout-Raum* und aktivieren Sie diese Option, setzen Sie außerdem das Häkchen bei *Hier kann der Host Teilnehmer bei der Planung den Pausenräumen zuordnen*.

Klicken Sie in einem laufenden Meeting auf *Breakout Session*, wobei sich der Punkt unter Umständen unter *Mehr* befindet. In dem erscheinenden Fenster können Sie die Zahl der Räume einstellen, in die Ihre Teilnehmer aufgeteilt werden. Dabei können Sie die Verteilung der Teilnehmer *automatisch* vornehmen lassen oder selbst *manuell* festlegen [\(Abbildung 29\)](#page-21-0).

Nachdem Sie auf *Sessions erstellen* geklickt haben, können Sie unter *Erneut erstellen* eine neue Verteilung erstellen [\(Abbildung 30\)](#page-21-1) oder unter *Optionen* weitere Einstellmöglichkeiten für Ihre Sessions finden [\(Abbildung 31\)](#page-21-2). Stellen Sie hier individuell ein, was Sie benötigen.

Des Weiteren können Sie einzelne Sessions *Umbenennen* und *Löschen* sowie einzelne Teilnehmer *Verschieben* und *Austauschen.*

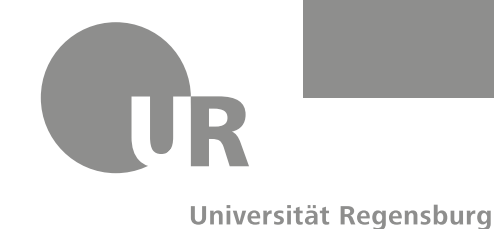

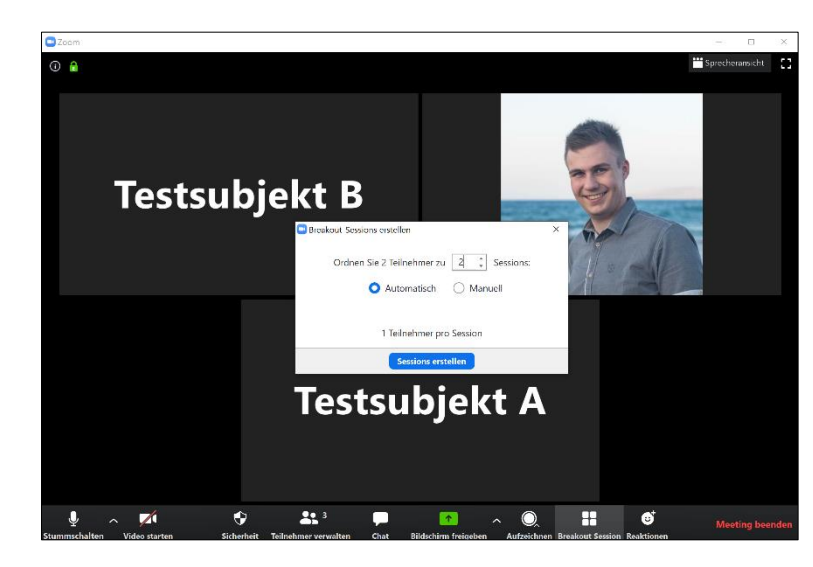

Abbildung 29: Legen Sie die Zahl der Räume und die Verteilungsart fest.

<span id="page-21-0"></span>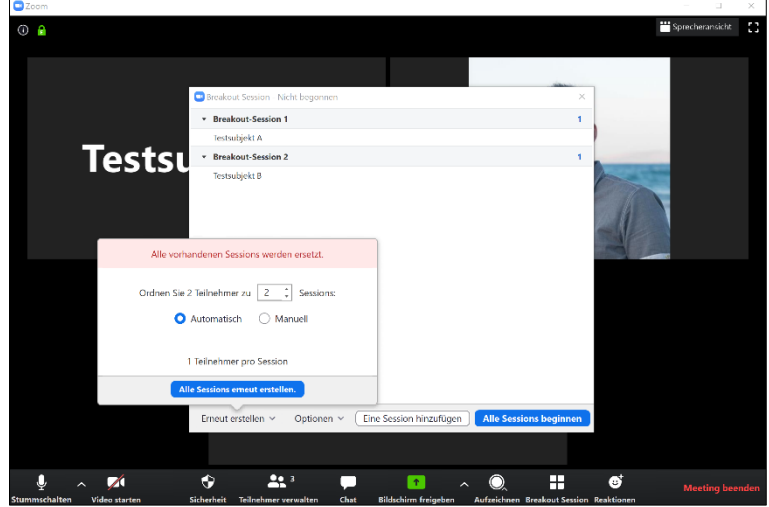

<span id="page-21-2"></span><span id="page-21-1"></span>Abbildung 30: Sie können unter *Erneut erstellen* eine neue Verteilung erstellen.

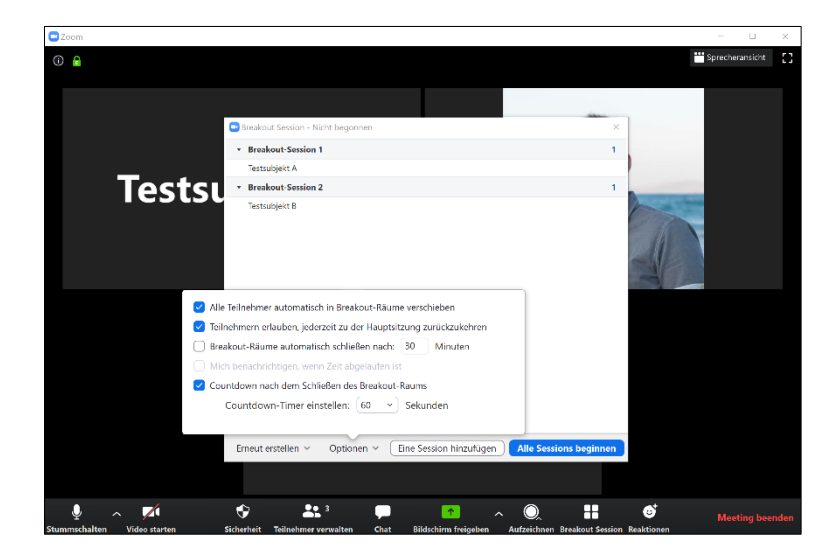

Abbildung 31: Unter *Optionen* finden Sie weitere Einstellmöglichkeiten für Ihre Sessions.

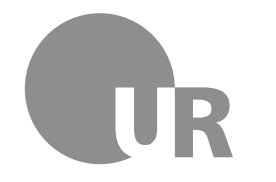

**FAKULTÄT FÜR MATHEMATIK** Lehrstuhl für Didaktik der Mathematik **Martin Balla**

martin.balla@stud.uni-regensburg.de

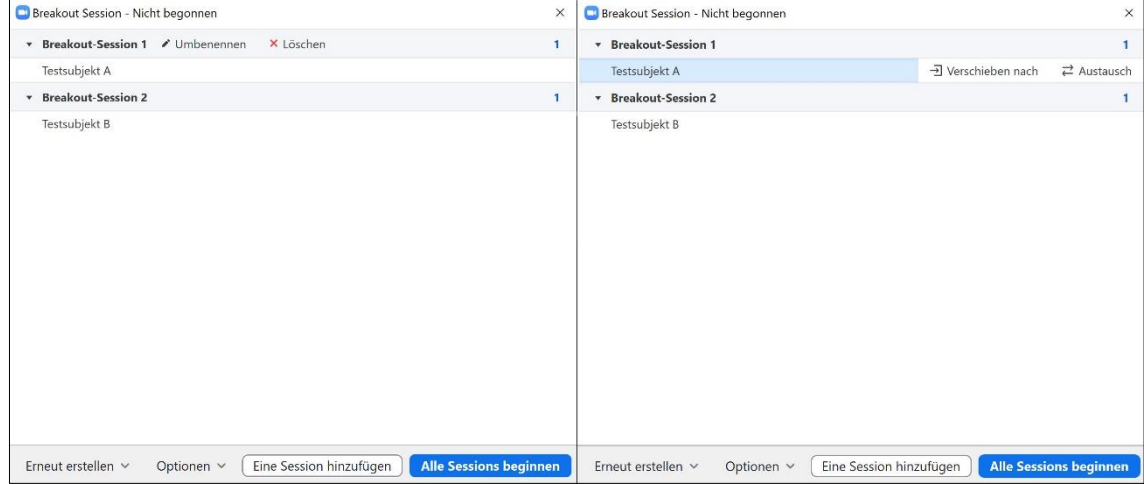

Abbildung 32: Sie können einzelne Sessions *Umbenennen* und *Löschen* sowie einzelne Teilnehmer *Verschieben* und *Austauschen.*

# <span id="page-22-0"></span>19. Aufzeichnen

Neben den Live-Videokonferenzen ist auch das Bereitstellen von Videomaterial essenzieller Bestandteil der digitalen Lehre. Da es nicht immer sinnvoll oder möglich ist, ein Veranstaltungsformat als digitale Live-Konferenz genauso durchzuführen wie in Präsenzform, sollten Sie sich mit dem Aufzeichnen von Videos vertraut machen. Beispielsweise können Sie, anstatt das Skript live vorzulesen und zu erklären, dieses mit kürzeren erklärenden Videos zur Verfügung stellen.

Ein Video kann mit Zoom aufgezeichnet werden, indem Sie ein neues Meeting starten und in diesem allein bleiben. Dann starten Sie die Bildschirmfreigabe und können dort vorbereiten, was für die Veranstaltung benötigt wird. Die Aufnahme starten Sie über die Leiste oben. Unter *Mehr* befindet sich der Punkt *Aufnahme starten*. Alternativ kann die Aufnahme über die Tastenkombination *Alt + R* begonnen und beendet werden.

Es gibt auch die Option, jedes Meeting automatisch aufzeichnen zu lassen. Diese Option ist aber ein wenig versteckt. Dazu müssen Sie sich im Webbrowser bei Zoom einloggen und dort unter den Kontoeinstellungen die Option *Automatische Aufzeichnung* heraussuchen. Wie Sie die Option aktivieren, wird auf dieser Seite erklärt: [https://support.zoom.us/hc/de/articles/202921119-](https://support.zoom.us/hc/de/articles/202921119-Automatische-Aufzeichnung) [Automatische-Aufzeichnung.](https://support.zoom.us/hc/de/articles/202921119-Automatische-Aufzeichnung) Der Vorteil ist, dass Sie sich nicht mehr um das Aktivieren der Aufnahme kümmern müssen. Andererseits ist dann alles aufgenommen, also auch Ihre Vorbereitungen zu Beginn, die Sie gegebenenfalls benötigen und nicht im Video haben möchten.

Den Speicherort Ihrer Aufzeichnung können Sie in den Einstellungen [\(Abbildung 8\)](#page-4-2) unter dem Punkt *Aufzeichnung* einstellen.

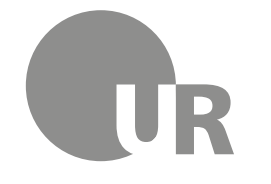

**FAKULTÄT FÜR MATHEMATIK** Lehrstuhl für Didaktik der Mathematik **Martin Balla** martin.balla@stud.uni-regensburg.de

Zoom bietet Ihnen die Möglichkeit, dass bei jeder Aufzeichnung um das Einverständnis der Teilnehmer zur Aufzeichnung gebeten wird. Wenn diese Einstellung aktiv ist und Sie eine Aufnahme starten, dann erscheint bei den Teilnehmern ein Fenster, das diese darüber in Kenntnis setzt, dass die Aufzeichnung begonnen hat. Wenn die Teilnehmer mit der Aufzeichnung einverstanden sind, klicken sie auf *Fortfahren*, andernfalls haben sie nur die Möglichkeit, das Meeting zu verlassen. Daher sollten Sie bereits vor der ersten Veranstaltung mit Ihren Studierenden vereinbaren, dass die Meetings aufgezeichnet werden. Falls einzelne Studierende damit nicht einverstanden sein sollten, haben diese die Möglichkeit ihr Video ausgeschaltet zu lassen und stumm zu bleiben, dann werden sie auch nicht aufgezeichnet. Diese Funktion können Sie in den Einstellungen im Browser aktivieren, wenn Sie oben auf den Reiter *Aufzeichnung* klicken und dort nach dem Punkt *Aufnahmeeinverständnis* suchen. Aktivieren Sie diese Option und setzen Sie das Häkchen bei *Ask participants for consent when a recording starts.*

#### **Was kann man tun, wenn die Internetverbindung während einer Live-Übetragung bei einzelnen Studierenden schlecht ist oder abbricht?**

Um diesem Problem vorzubeugen, empfiehlt die Universität Regensburg generell den Einsatz von asynchronen Medien. Einen Überblick über die empfohlenen asynchronen Methoden finden Sie unte[r https://go.ur.de/lehrtools.](https://go.ur.de/lehrtools) Für alle Lehrenden, die trotzdem eine Live-Übertragung anstreben, wird dringend empfohlen, die Übertragung parallel aufzuzeichnen und die Aufnahme im Nachgang über die Mediathek den Studierenden bereitzustellen, um so auch Studierenden mit einer schwachen Internetanbindung den Zugang zu ermöglichen.

(Nachzulesen unte[r https://www.uni-regensburg.de/pressearchiv/pressemitteilung/1060830.html\)](https://www.uni-regensburg.de/pressearchiv/pressemitteilung/1060830.html)

Bereits kurze Verbindungsabbrüche können dazu führen, dass bei den Teilnehmern einer Live-Übertragung unverschuldet (prüfungs)relevante Informationen nicht ankommen, obwohl die Studierenden gewillt sind, an der Veranstaltung teilzunehmen.

### <span id="page-23-0"></span>20. Aufzeichnen – iPad

Zunächst: Es ist leider nicht möglich, von einem Tablet aus ein Meeting zu starten und dieses dann aufzuzeichnen. Die Verwendung von Drittanbietersoftware ermöglicht dies zwar, aber das ist nicht der Sinn, wenn Zoom als Komplettlösung genutzt werden soll. Es ist dennoch möglich, den Bildschirminhalt des Tablets aufzuzeichnen. In jedem Fall wird dafür aber auch ein PC/Mac benötigt.

Zuerst starten Sie ein Zoom-Meeting. Dann klicken Sie auf *Bildschirm freigeben* (*Alt + S*). Dort gibt es die Möglichkeit, *iPhone/iPad* auszuwählen. Wählen Sie dies aus und klicken Sie auf *Teilen*. Es wird eine Anleitung gezeigt, die erklärt, wie Sie sich über AirPlay verbinden können. Befolgen Sie die Schritte und schon sind Sie verbunden und übertragen den Bildschirm des iPads. Das funktioniert tatsächlich sehr einfach und sehr gut.

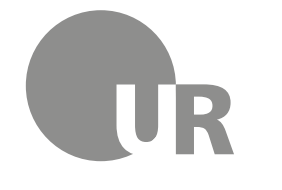

Universität Regensburg

Natürlich kann in dieser Konstellation nicht das Whiteboard von Zoom benutzt werden. Dadurch, dass der gesamte Bildschirm aufgenommen wird, können Sie jede beliebige App nutzen, in der mit einem Stift geschrieben werden kann, beispielsweise die Notizen-App, OneNote oder eine andere beliebige Zeichen-/Schrift-App. Sie können sogar neben dem Schreiben auch auf das Vorlesungsdokument oder Sonstiges wechseln, falls gewünscht. Sobald der Bildschirm übertragen wird, starten Sie wie oben beschrieben die Aufnahme.

### <span id="page-24-0"></span>21. Aufzeichnen – andere Tablets

Da die Bildschirmübertragung von Nicht-iOS-Geräten nicht so einfach funktioniert, muss an dieser Stelle ein wenig getrickst werden. Dafür werden sowohl das Tablet als auch ein PC benötigt.

Öffnen Sie auf dem Tablet die Zoom-App und starten Sie ein neues Meeting. Über *Teilnehmer* und anschließend das Feld *Einladen* kopieren Sie sich den Einladungslink zu dem Meeting und schicken sich den Text selbst per E-Mail oder auf anderem Weg. So können Sie den Link auf dem PC anklicken, um an dem Meeting teilzunehmen. Alternativ können Sie die Meeting-ID über das Feld *Beitreten* am PC/Mac eingeben. Das sollte auch funktionieren, wenn Sie auf beiden Geräten mit demselben Account angemeldet sind. Falls es nicht funktionieren sollte, dann könnten Sie sich einen zweiten kostenlosen Account erstellen und über diesen zugreifen.

Da Sie nun Teilnehmer Ihres eigenen Meetings sind, können Sie versuchen, das Meeting über den PC aufzuzeichnen. Sie werden darauf hingewiesen, dass Sie die Erlaubnis des Hosts benötigen, um aufzeichnen zu können. In der Zoom-App tippen Sie wieder auf *Teilnehmer* und tippen auf sich selbst, wobei Sie diejenige Version antippen müssen, bei der nicht *Host* steht. Dort tippen Sie auf *Aufzeichnung gestatten*. Anschließend kehren Sie zum Ausgangsbildschirm der App zurück. Von hier aus starten Sie die Bildschirmfreigabe. Das heißt, Sie können auf dem Tablet wieder jede beliebige App zum Schreiben benutzen, also wechseln Sie in die App, die Sie benutzen möchten. Alternativ können Sie in dieser Variante sogar tatsächlich auch das Whiteboard von Zoom benutzen.

Da nun alles eingerichtet ist, kann die Aufzeichnung beginnen. Auf dem PC klicken Sie nun auf *Aufzeichnen* in der Leiste unten oder drücken *Alt + R*.

Prinzipiell spricht nichts dagegen, die zweite Variante auch mit den iPads zu verwenden. Zu beachten ist außerdem, dass Sie die Tonaufnahme und Tonausgabe auf dem PC deaktivieren, sonst bekommen Sie endlose Echoschleifen und sehr unangenehme Töne.

## <span id="page-24-1"></span>22. Hochladen der aufgezeichneten Videos

*Es steht noch nicht fest, wie das Hochladen der Videos funktionieren wird. Voraussichtlich wird ein Upload in die Mediathek der Universität möglich sein. Gegebenenfalls werden wir auch Alternativen nutzen. Es wird jedoch eindringlich davon abgeraten, die Videos in GRIPS hochzuladen, da die Plattform sonst überlastet wird. Weitere Informationen folgen in einem Update dieses Dokuments, sobald mehr bekannt ist.*

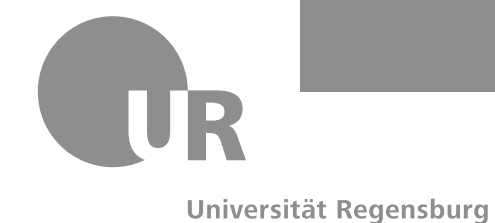

#### <span id="page-25-0"></span>23. Weitere Hinweise

Um sicherzustellen, dass bei Ihren Teilnehmern tatsächlich das ankommt, was Sie sich vorstellen, können Sie sich in Ihr Meeting zusätzlich per App auf Ihrem Smartphone zuschalten und dieses neben Ihr Aufnahmegerät legen. So haben Sie im Blick, was auf der Teilnehmerseite passiert.

Wenn Sie die Option nutzen möchten, dass Teilnehmer einem Meeting vor dem Host beitreten können, dann deaktivieren Sie in den Einstellungen im Browser die Option *Wenn Teilnehmer vor dem Moderator beitreten*, sonst wird Ihr E-Mail-Postfach sehr schnell voll sein mit überflüssigen E-Mails. Gegebenenfalls können Sie an dieser Stelle auch viele der anderen E-Mail-Benachrichtigungen deaktivieren.

Bevor Sie das erste Mal ein Live-Meeting starten, sollten Sie sich unbedingt privat mit dem Programm auseinandersetzen und die Funktionen ausprobieren. Testen Sie Zoom allein oder gemeinsam mit Kolleginnen oder Kollegen.